# **INTERNAL SELECTION (TECHNICAL ASSISTANT/ELECTRICAL)**

# **USER MANUAL**

# **Table of contents**

- **1. [Enable Javascript](#page-2-0)**
	- **<sup>a</sup>. [In Mozilla](#page-2-1)**
	- **b. [In Google](#page-3-0) Chrome**
- **2. [Registration](#page-6-0)**
- **3. [Registration Activation](#page-8-0)**
- **4. [User Log On](#page-9-0)**
- **5. [How to Apply](#page-10-0)**
- **6. [View Application](#page-16-0)**
- **7. [Upload Community](#page-17-0) certificate**
- **[8. Upload Physically Challenged Certificate](#page-18-0)**
- **9. [Upload SSLC](#page-19-0) Certificate**
- **10. [Upload HSC Certificate](#page-20-0)**
- **11. [Upload Diploma](#page-21-0) Certificate**
- **12. [Upload Photo](#page-22-0)**
- **13. [Upload Payslip](#page-23-0)**
- **14. [Upload Transfer Certificate](#page-23-1)**
- **15. [View Documents](#page-24-0)**
- **16. [Download Application](#page-25-0)**
- **17. [Change Password](#page-27-0)**
- **18. [Forgot Password](#page-27-1)**
- **19. [User Log Out](#page-29-0)**

#### <span id="page-2-0"></span>1. Enable Javascript:

On the desktop, double click on the 'Google Chrome' or 'Mozilla Firefox' icon to display the web page.

<span id="page-2-1"></span>Kindly enable javascript on the browser. To enable javascript **In Mozilla Firefox:**

Type "about:config" on the address bar of the browser as shown below.

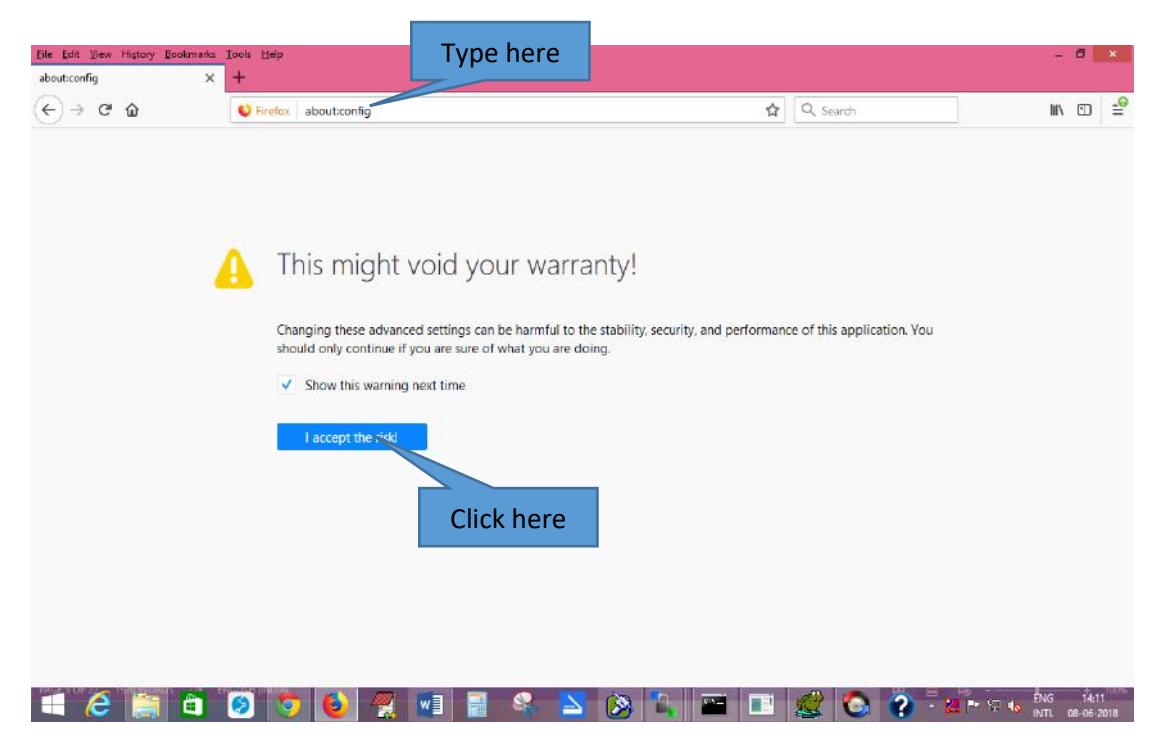

Click "I accept the risk!" button to proceed. After clicking the button, the below page is shown.

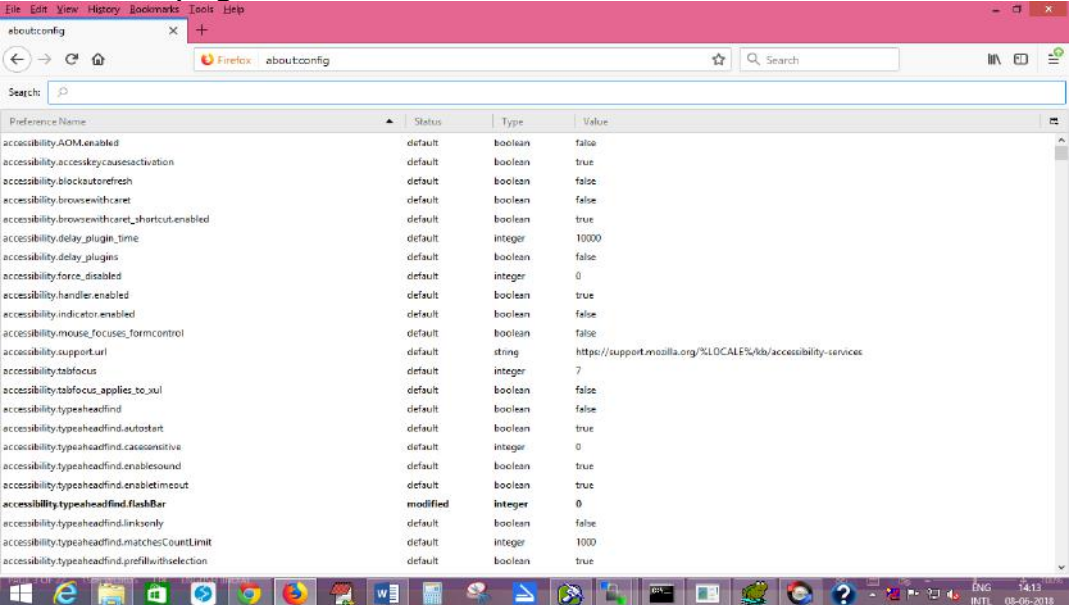

#### In the search bar, type "javascript.enabled" as shown below.

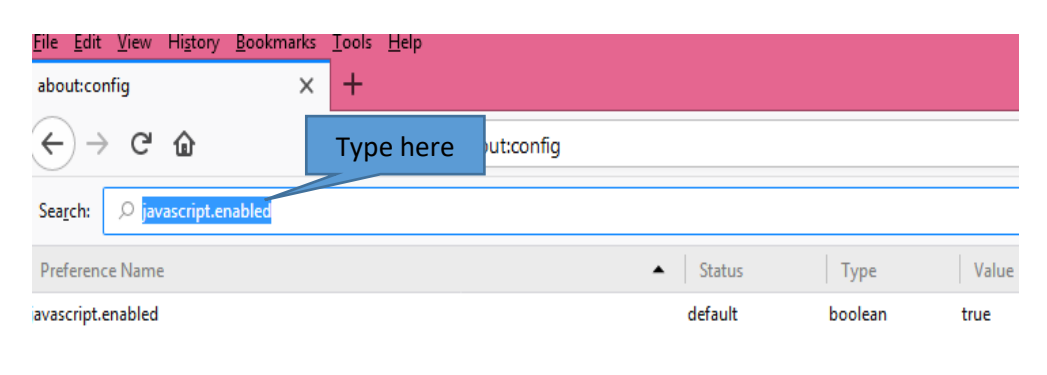

 If the value of the javascript.enabled is found to be false, right click on the Value as shown below and select toggle to change it as true.

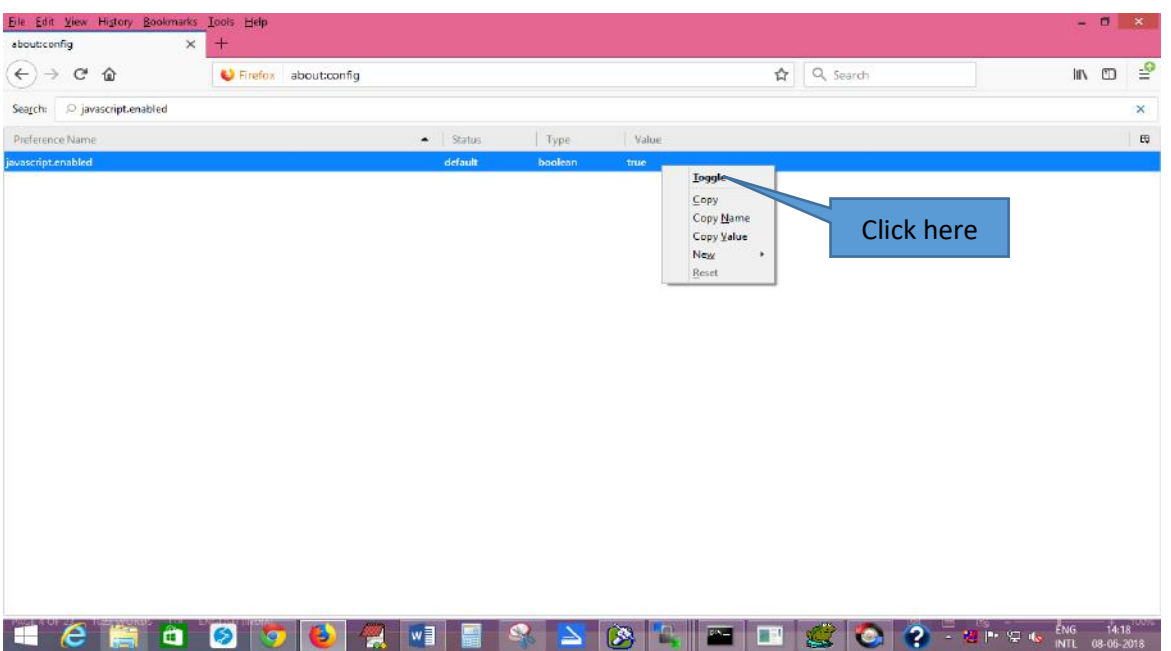

Now the javascript is enabled in the your Mozilla brower.

#### <span id="page-3-0"></span>**In Google Chrome:** Click here

To enable javascript on google chrome, click on the menu bar at right hand side as shown below.

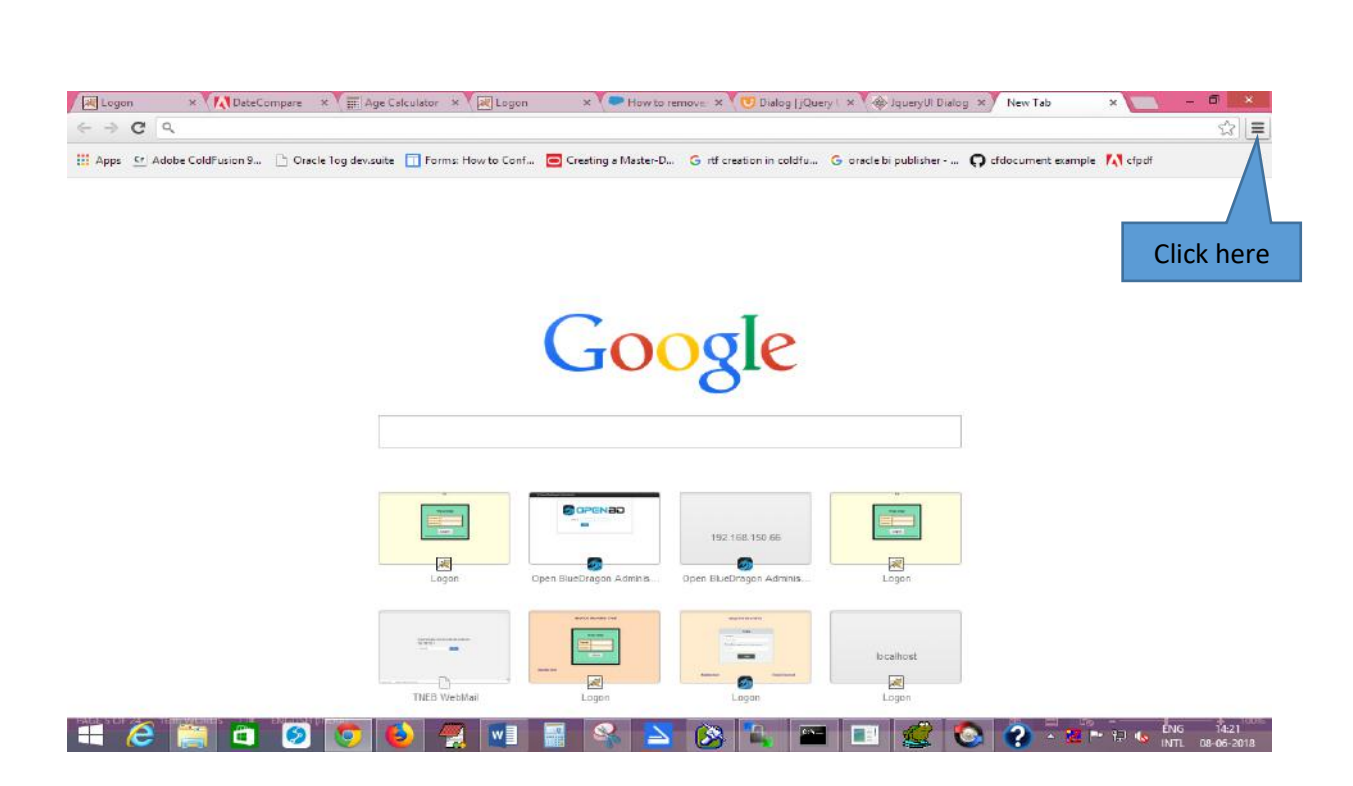

# Click "Settings " on the dropdown box as shown below.

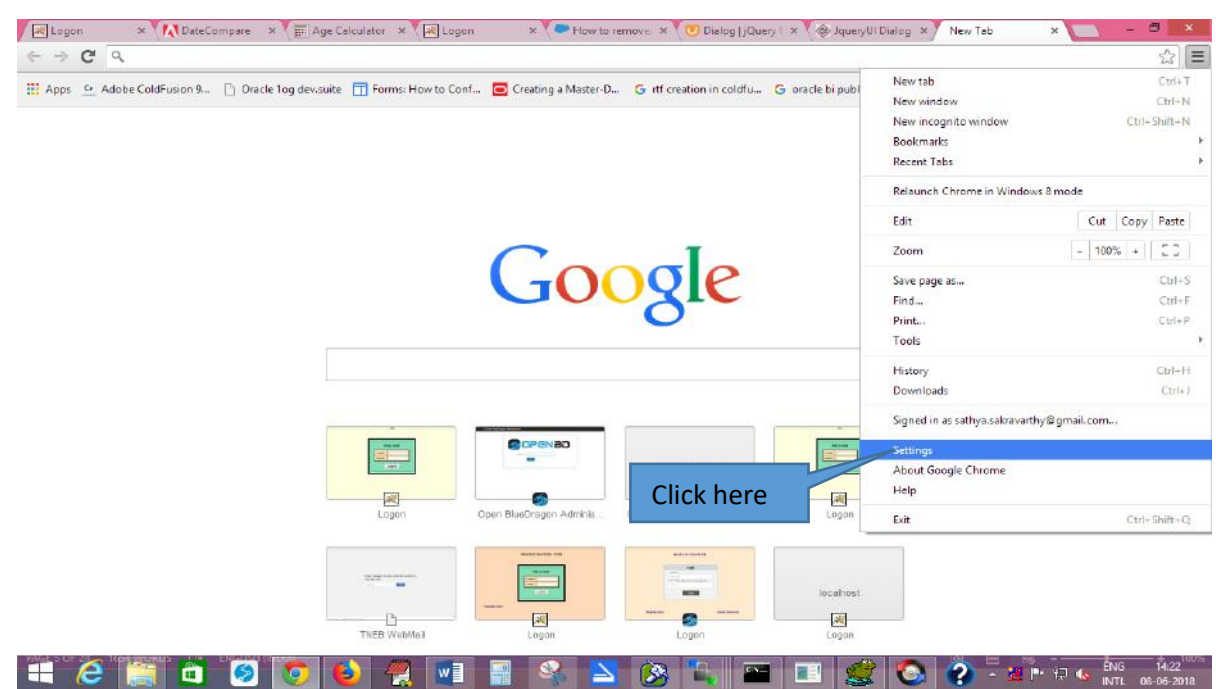

Go to "Privacy" and then "Content settings" as shown below.

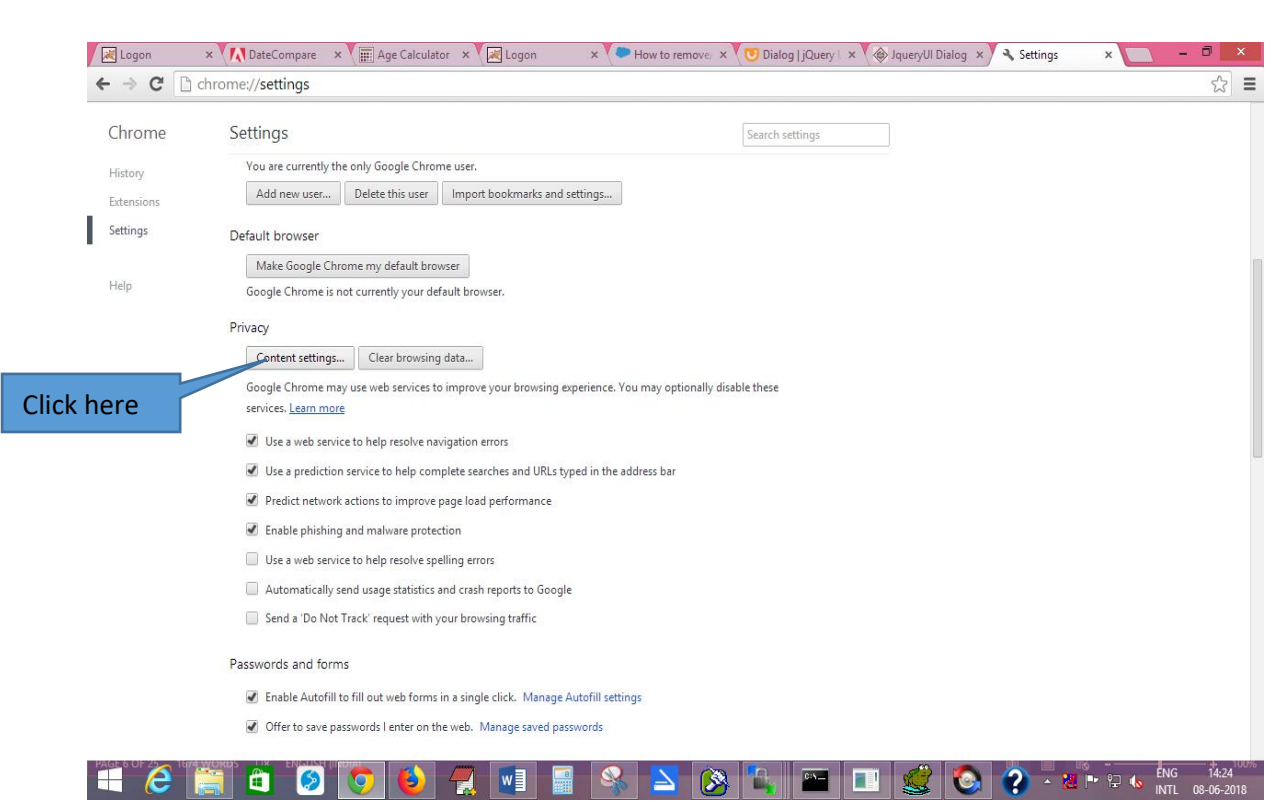

## After clicking Content settings , a screen appears as shown below.

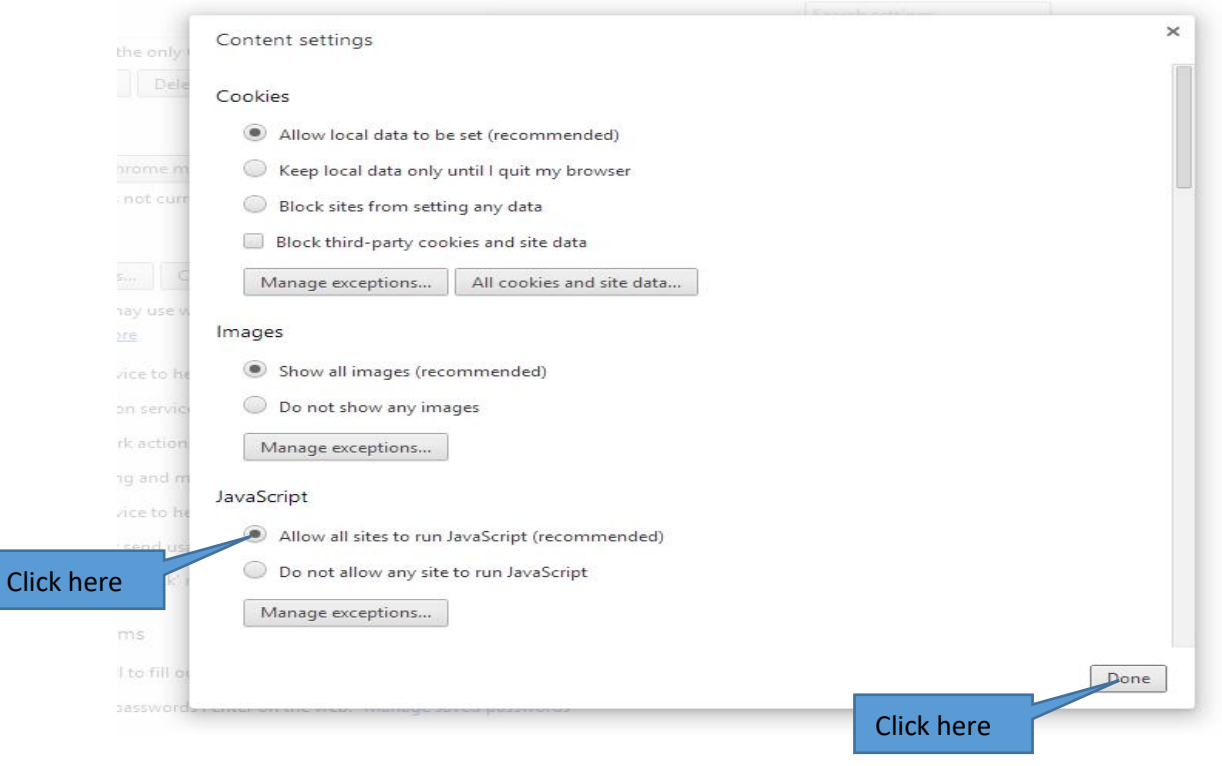

In the above screen, just ensure there is a tick mark in the "Allow all sites to run Javascript(recommended)" and click "Done". If not, just click on that to enable javascript on your google chrome.

# <span id="page-6-0"></span>**2. Registration**

On the address bar of the web page, type the URL of the application **http://192.168.150.75/openbd/TAIS/** and then press 'Enter' to display the following screen.

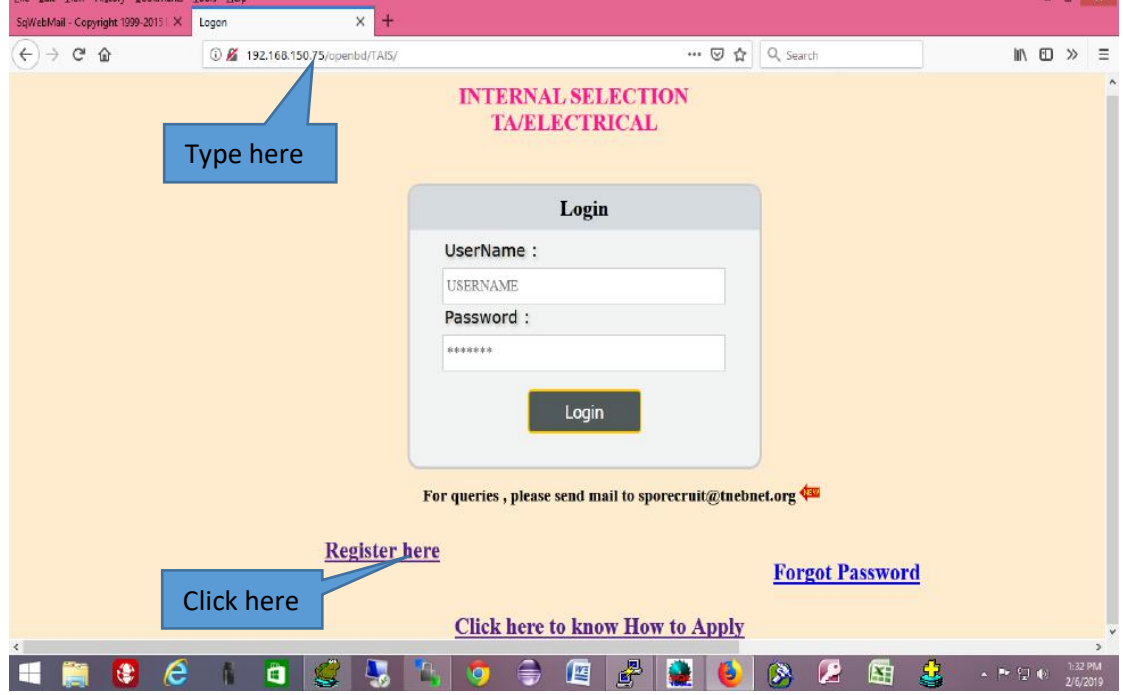

Click on the "Register here" link as shown above. After clicking the above link, the following page is displayed.

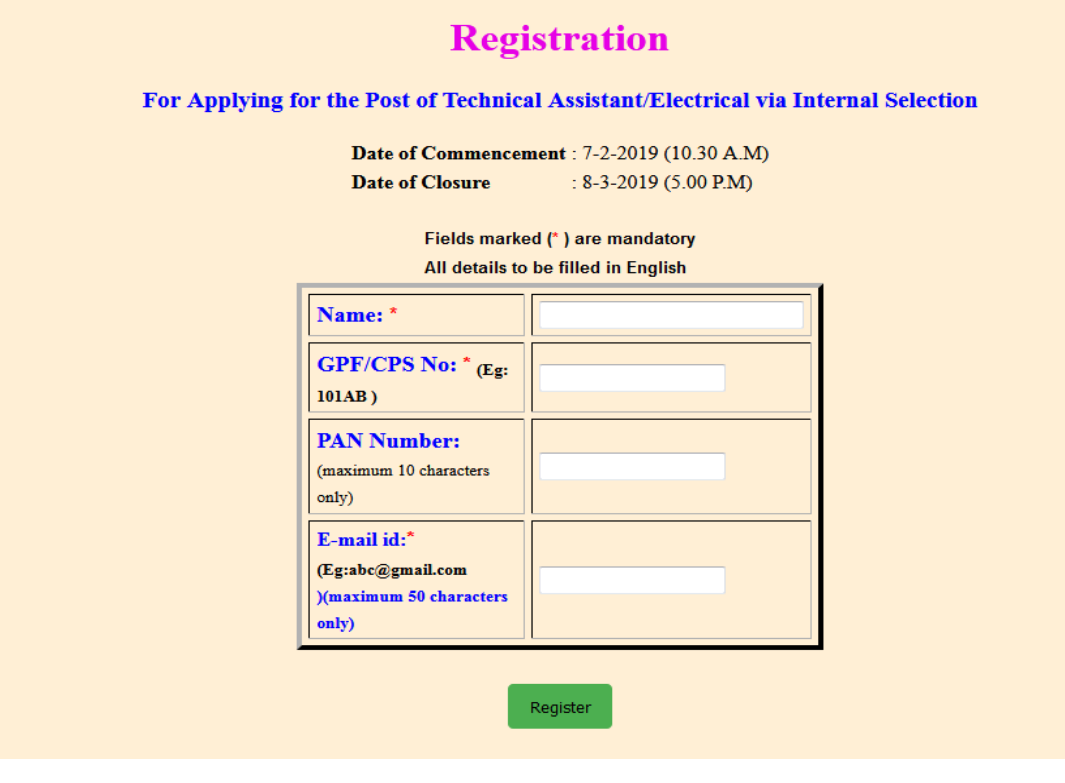

In the above registration page, Fields marked(\*) are mandatory fields and should be filled before clicking the register button.

Kindly fill the below details in the registration form.

- 1. **Name** : Name of the employee in capital letters. It can contain only alphabets and spaces and dots. No other special characters like \$,/ etc., are allowed.
- 2. **GPF/CPS no.** : Enter the GPF/CPS no. of the employee whichever is applicable It should be alphanumeric characters (both number and alphabets).
- 3. **PAN Number**: Enter the PAN number of the applicant. It is not mandatory.
- 4. **Email id:** Enter the email id of the applicant**.** It is mandatory as the userid and password will be sent to this email id only.

After successfully filling the registration form above , click the register button shown below.

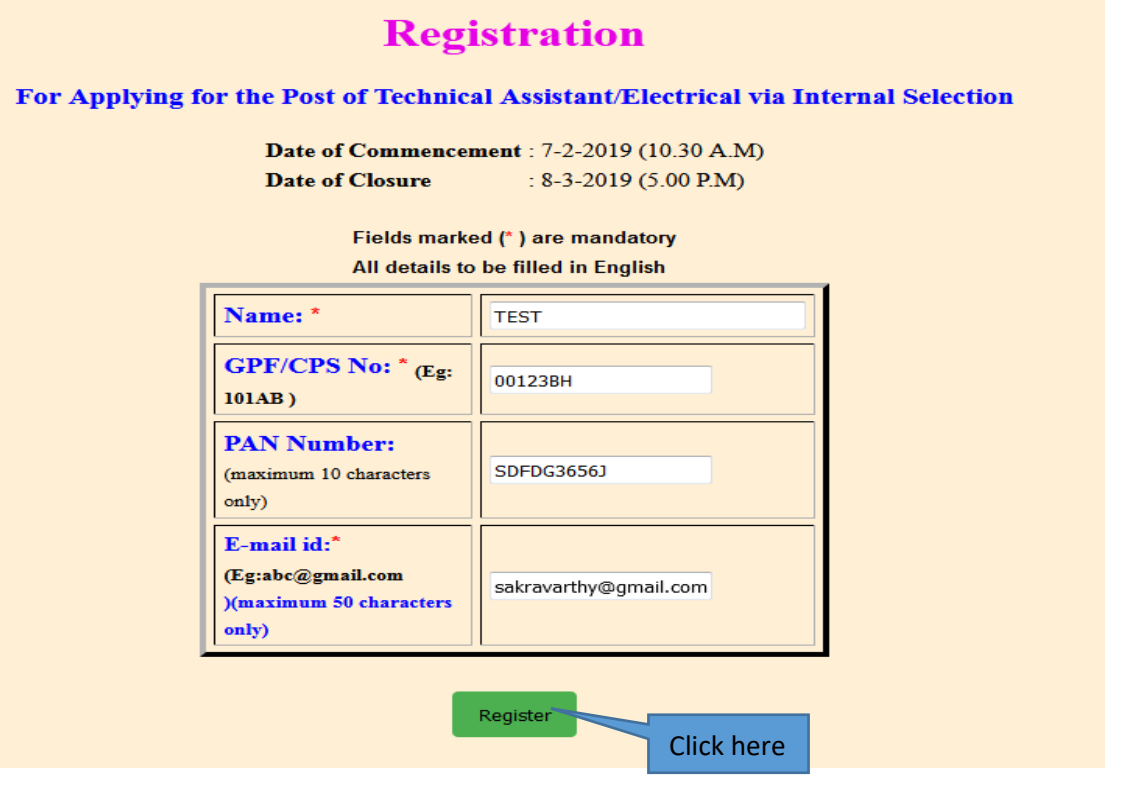

After clicking the register button, the following message is displayed.

#### **Registration Successfully made.** Username, password and activation link is sent to your registered mail id To go to home page click here

#### <span id="page-8-0"></span>**3. Registration Activation:**

After successful registration, userid ,password and the activation link is sent to the registered email id.

Click on the activation link which is sent to the registered email id as shown below.

Without activating this link, the applicant cannot login with the userid and password.

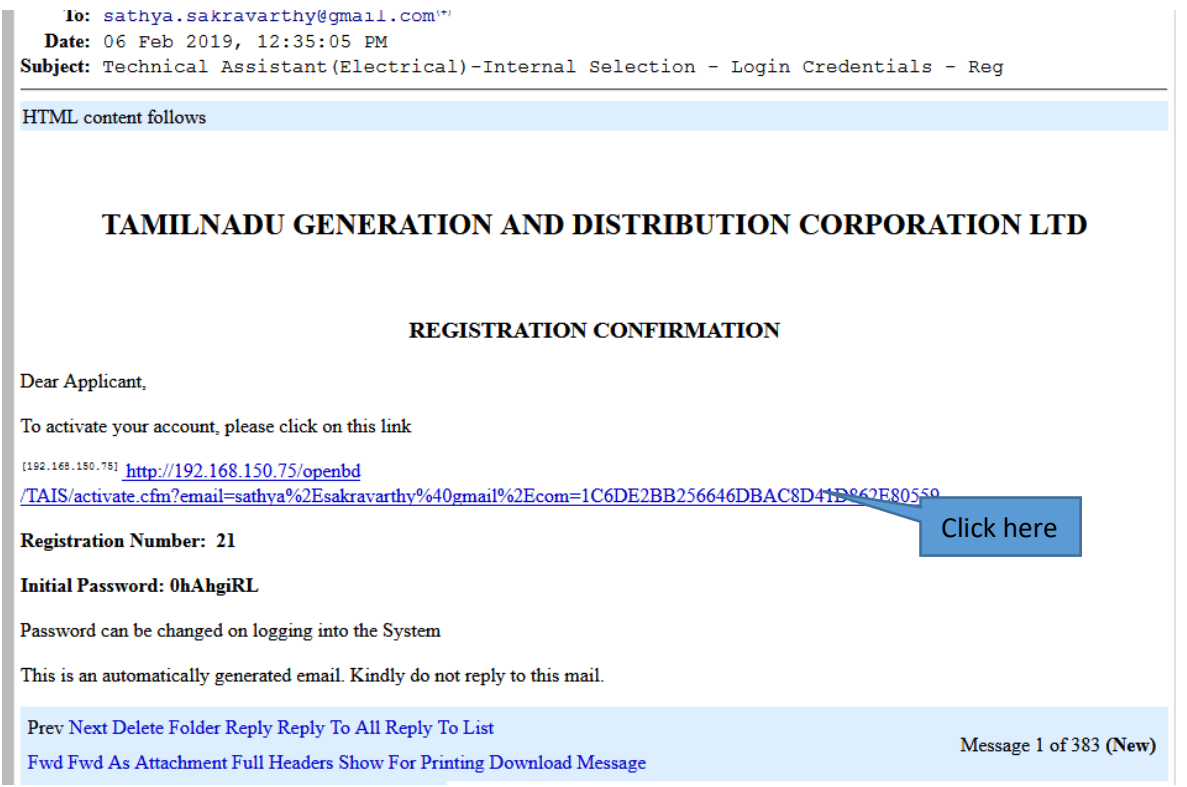

After clicking the activation link, the following page is displayed as shown.

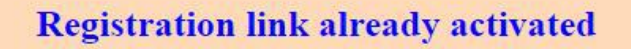

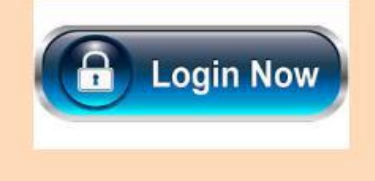

#### <span id="page-9-0"></span>**4. User Log on**

After registration, click "click here to login" or type **<http://192.168.150.75/openbd/TAIS/> on the address bar of the web page** to log on.

 Log in with the userid and password sent to the registered email id. After logging the applicant can change the password using the "Change Password" link available in the user login.

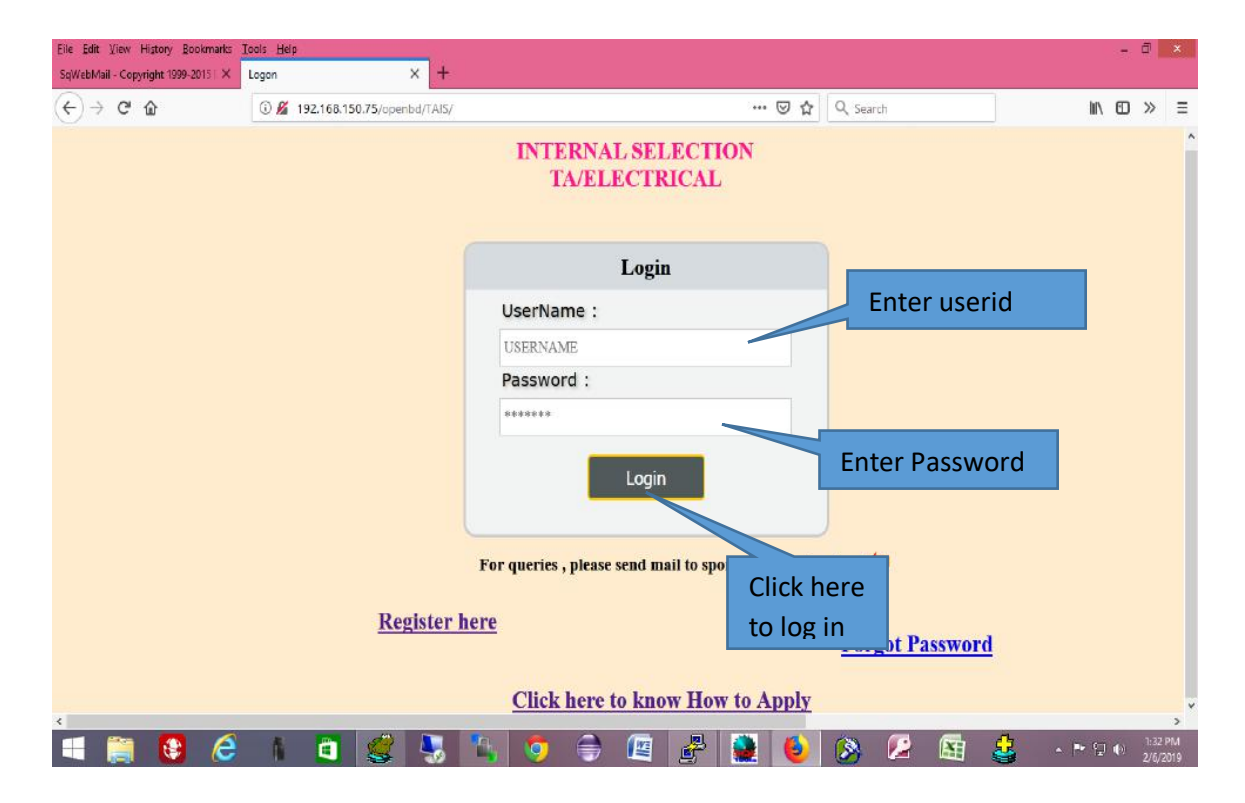

Click the "Log on" button after entering the username and password. Ensure you are entering the correct username and password before log on.

The following page will be displayed after successful login.

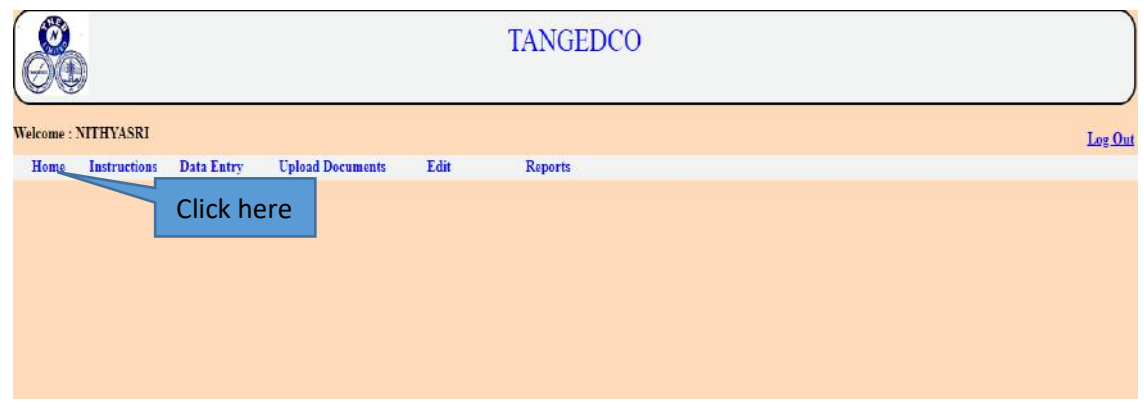

### 4. How to apply

<span id="page-10-0"></span>After logging in, click on the "Apply Here" link under "Data Entry" menu as shown below.

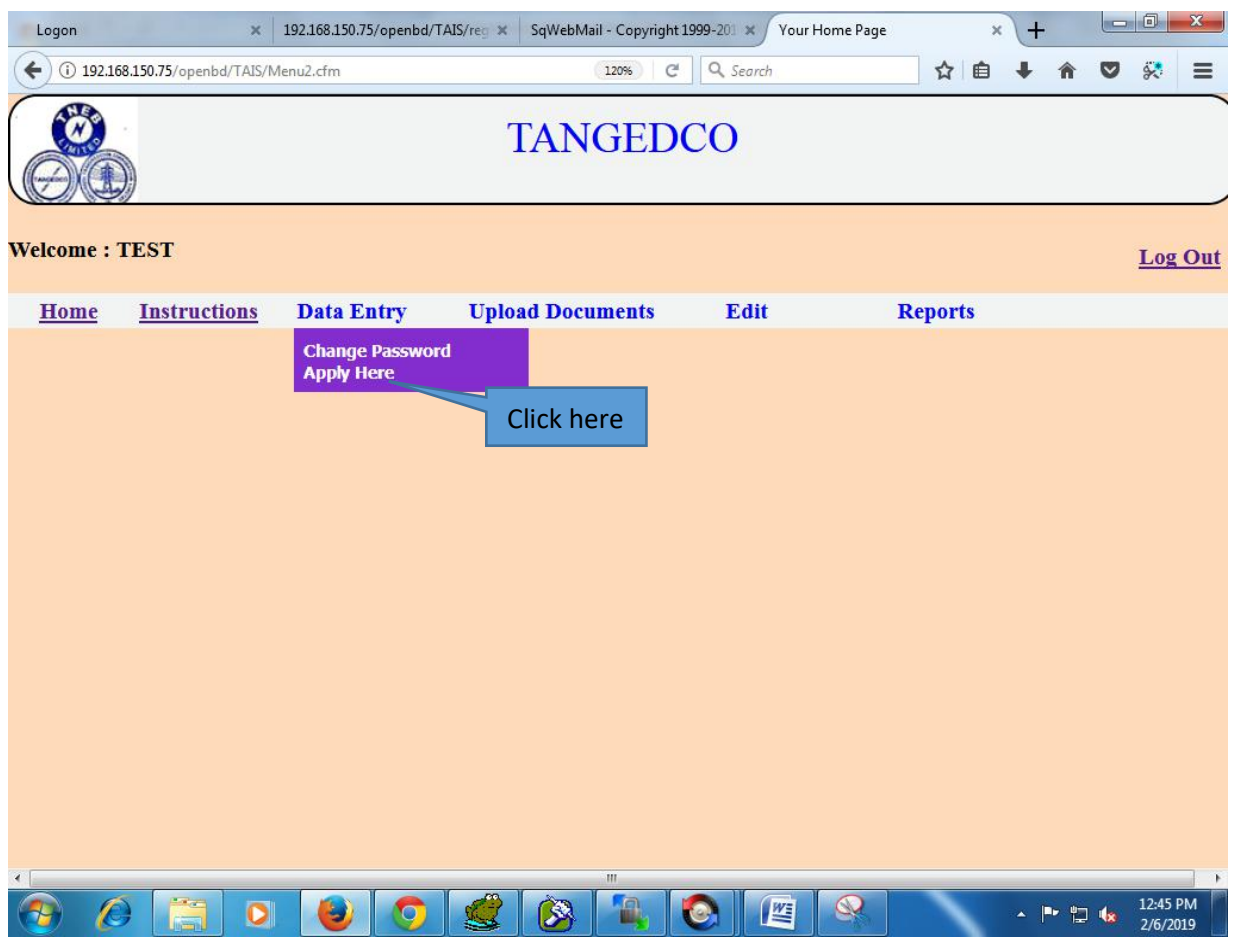

To apply for Technical Assistant/Electrical, click the "Apply Here" link as shown above.

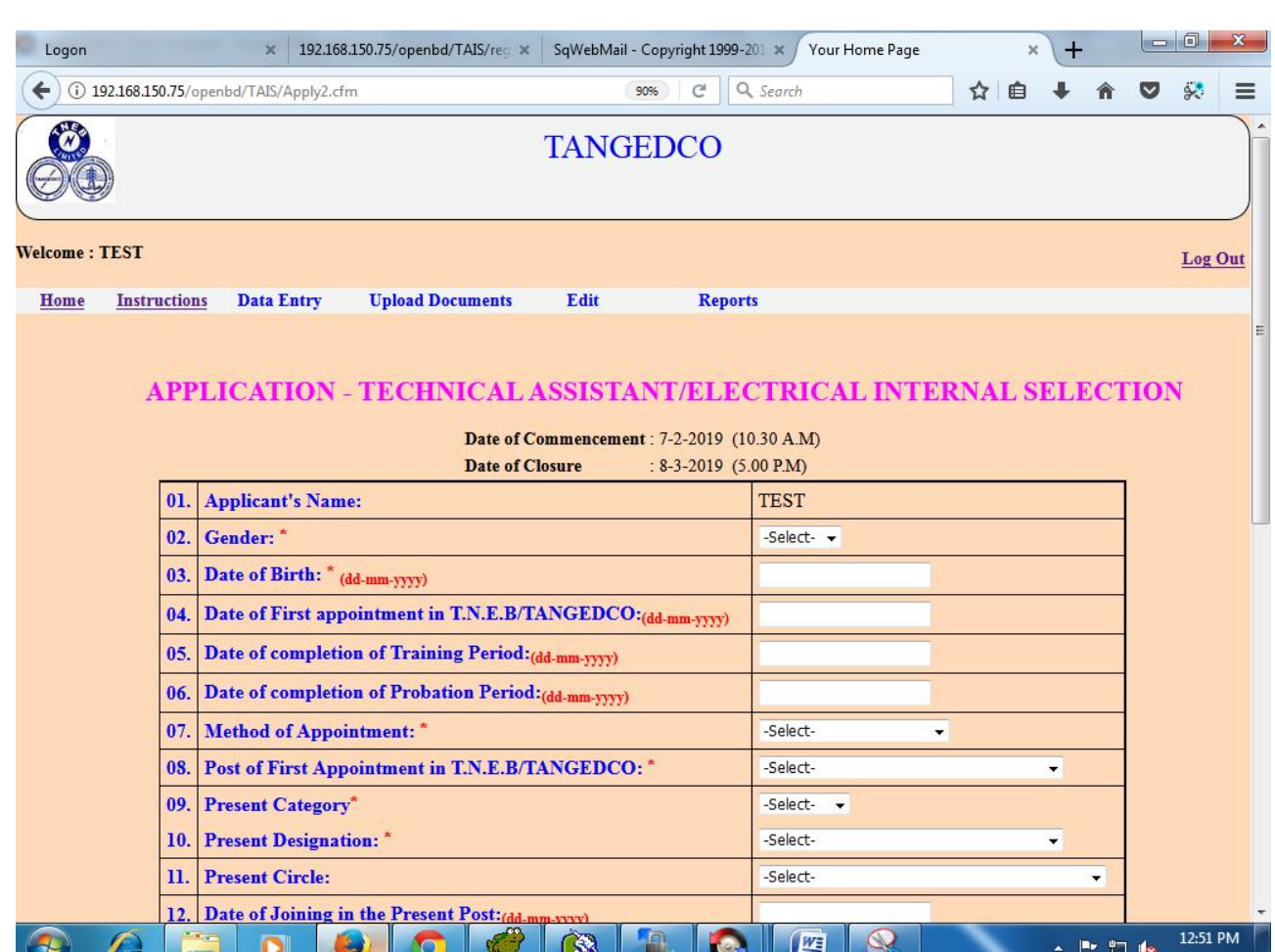

After clicking the "Apply Here" button, the following page is displayed.

In the above application form fill all the details,

 The S.No. 1 need not be filled as it is already been filled during registration form.

2. **Gender:** Enter Male/Female whichever is applicable.

3.**Date of birth :** Enter the Date of birth of the applicant. Date format: dd-mm-yyyy. Do not use slash(/).

**4. Date of first Appointment in TNEB/TANGEDCO :** Enter the Date of first appointment in TNEB/TANGEDCO of the applicant. Date format: dd-mm-yyyy. Do not use slash(/).

**5. Date of completion of Training Period:** Enter the Date of completion of training period of the applicant. Date format: dd-mmyyyy. Do not use slash(/).

**6. Date of completion of Probation Period:** Enter the Date of completion of probation period of the applicant. Date format: dd-mmyyyy. Do not use slash(/).

**7. Method of Appointment:** Select the method of appointment from the following options.

> a).Compassinate Grounds b).Land Acquisition c).Absorption of C.L.s d).Direct Recruitment

#### **8. Post of first Appointment in TNEB/TANGEDCO:**

 Select the post of first appointment in TNEB/TANGEDCO from the drop drown list.

**9. Present Category:** Select the present category from the drop down list.

**10**. **Present Designation:** Select the present designation from the drop down list.

**11. Present Circle:** Select the present circle from the drop down list.

**11(a). Concerned Establishment Office:** This option is shown only when the present circle is selected as operation circle. If the applicant selects present circle as operation, the concerened establishment office(EDC) should be selected from the drop down list. For others, this option is hided.

**12.Date of Joining of Present Post:** Enter the Date of joining of present post of the applicant. Date format: dd-mm-yyyy. Do not use slash(/).

**13. Select Level of Pay(as on notification):** Select the level of pay from the drop down list.

14. Community: Select the Community from the options given below.

a) OC b) MBC/DC c) BCO d) BCM e) SC f) ST g) SCA

**15. Differently Abled Person:** Click "Yes" or "No" whichever is applicable.

#### **16. Educational Qualification:**

Enter the educational qualification such as SSLC, HSC, Diploma degree month and year of passing in the respective columns.

**17. Knowledge in Tamil:** Select the tamil medium studied from the options given whichever is applicable.

a) SSLC b) HSC c) Bachelor Degree d) Master Degree

After filling all the details, kindly click the check box "I declare, all the above mentioned declaration statements are true to the best of my knowledge".

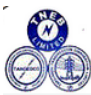

**TANGEDCO** 

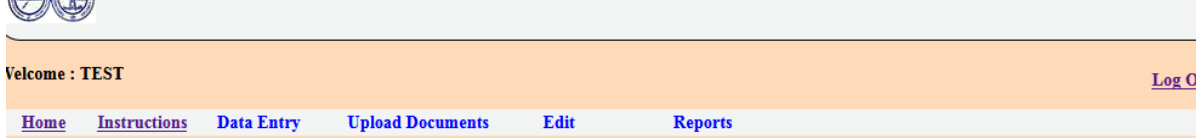

#### APPLICATION - TECHNICAL ASSISTANT/ELECTRICAL INTERNAL SELECTION

Date of Commencement :  $7-2-2019$  (10.30 A.M)

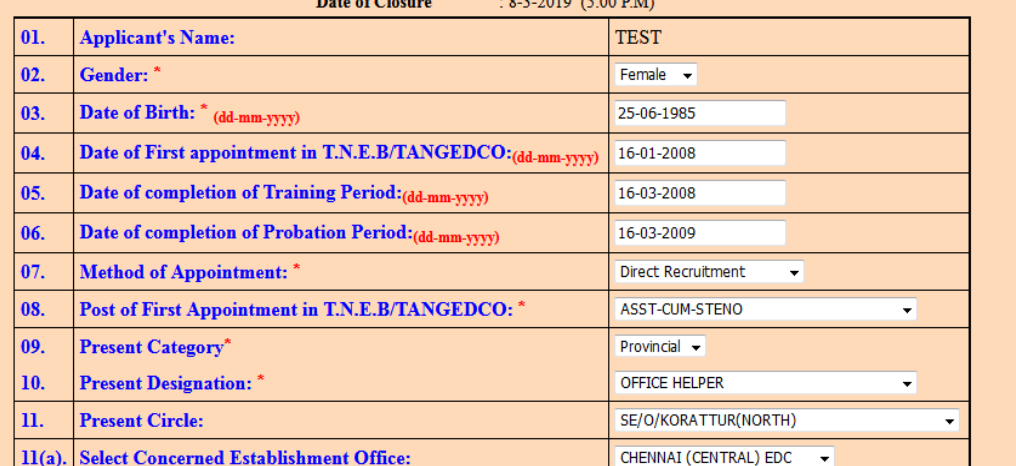

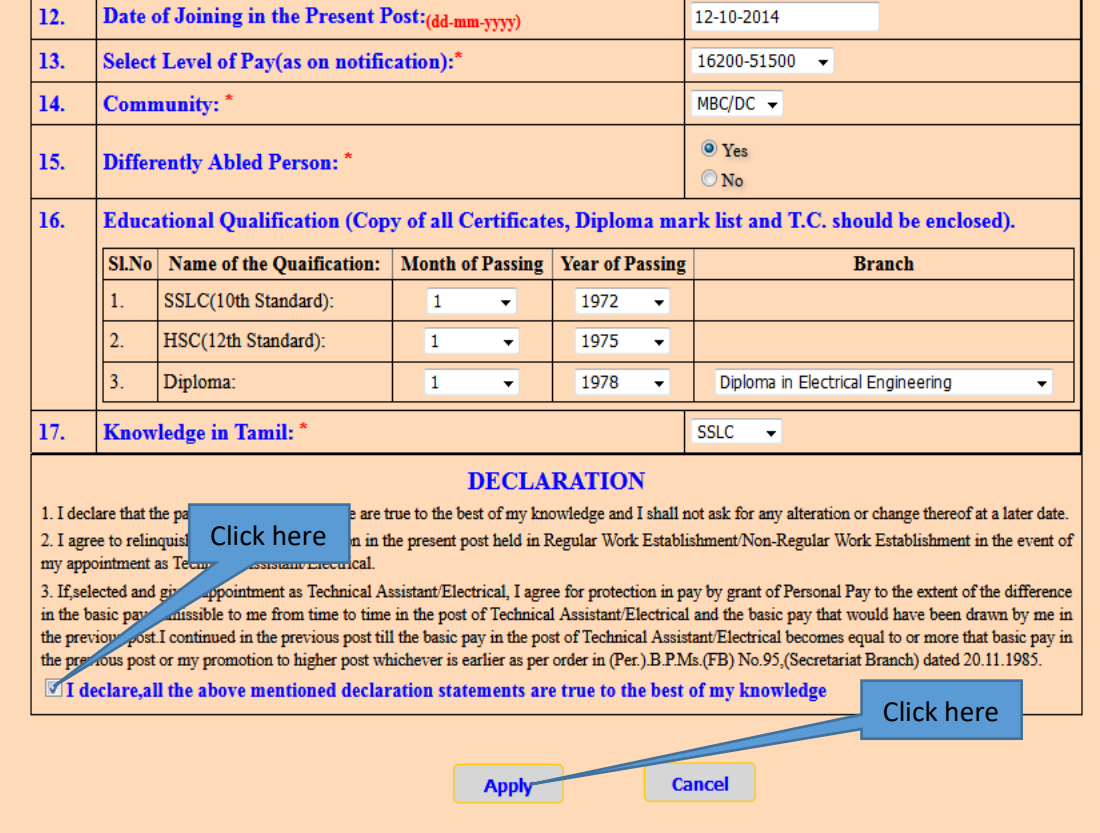

After clicking the check box, click "Apply" button , the following page is displayed.

The applicant can see the details filled in the application form as shown below, if you have any changes, click the back button of the browser and make changes and click again "Apply" to see the changes.

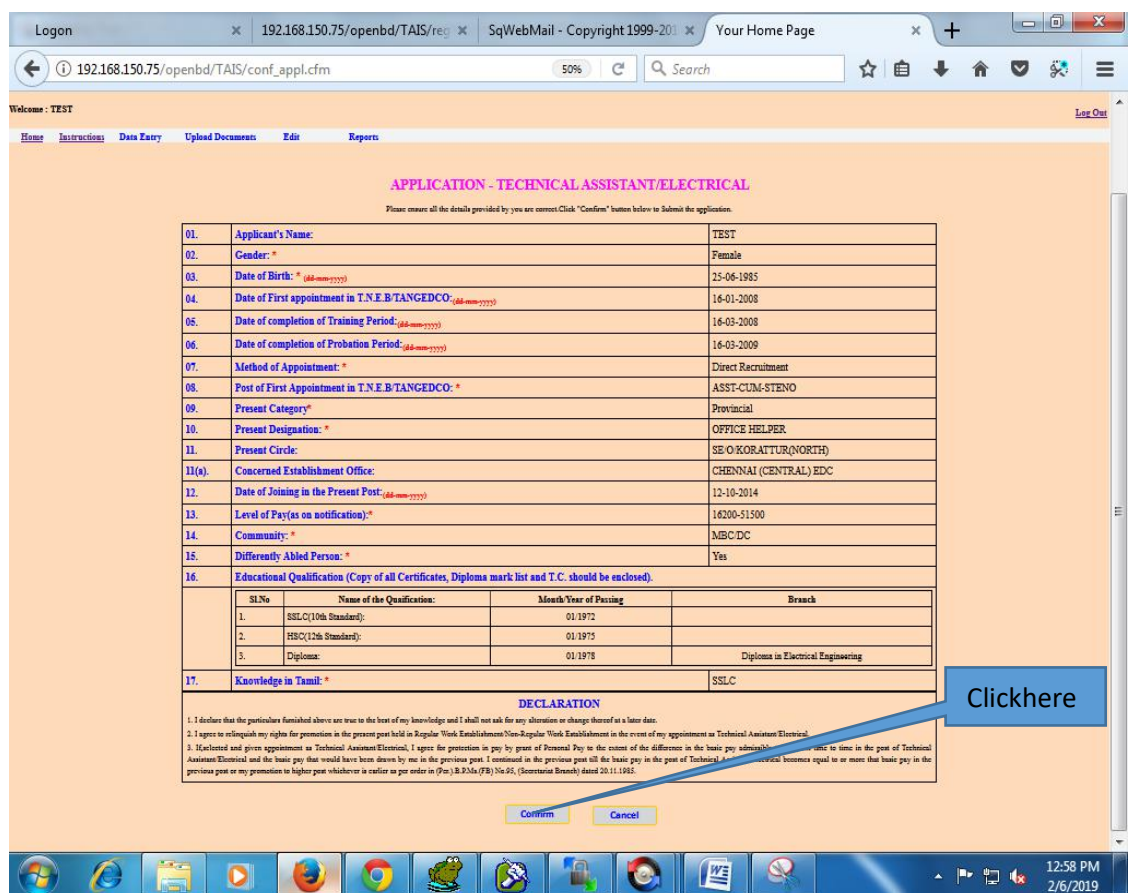

After ensuring the details provided above are correct the applicant should click "Confirm" button to submit the application.

If the applicant want to submit the application click "Confirm" else click "Cancel" .

After Clicking the "Confirm" button the following message is displayed.

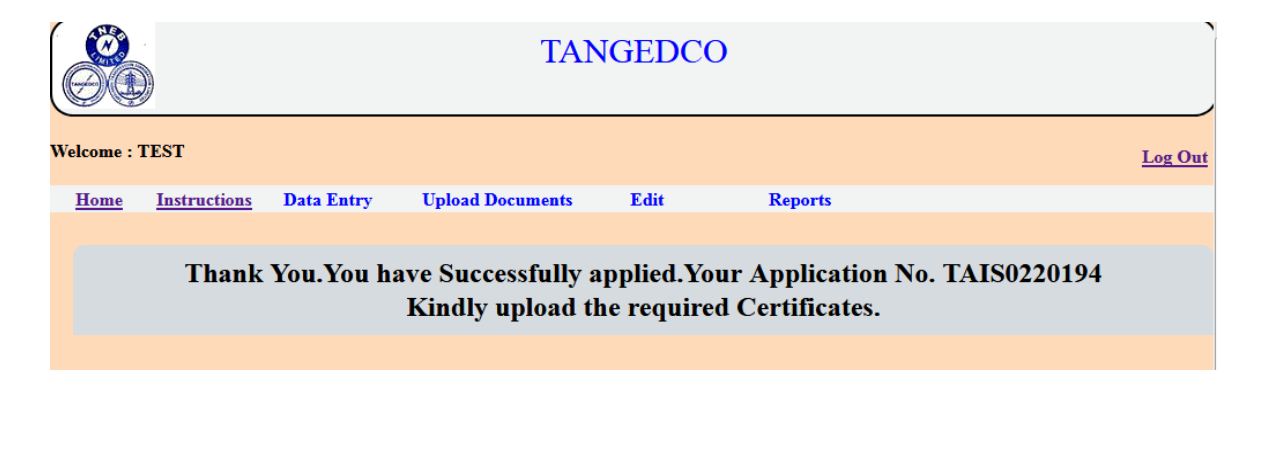

# <span id="page-16-0"></span>**6. View Application:**

 To view the application, click the "View Application" under "Reports" menu as shown below.

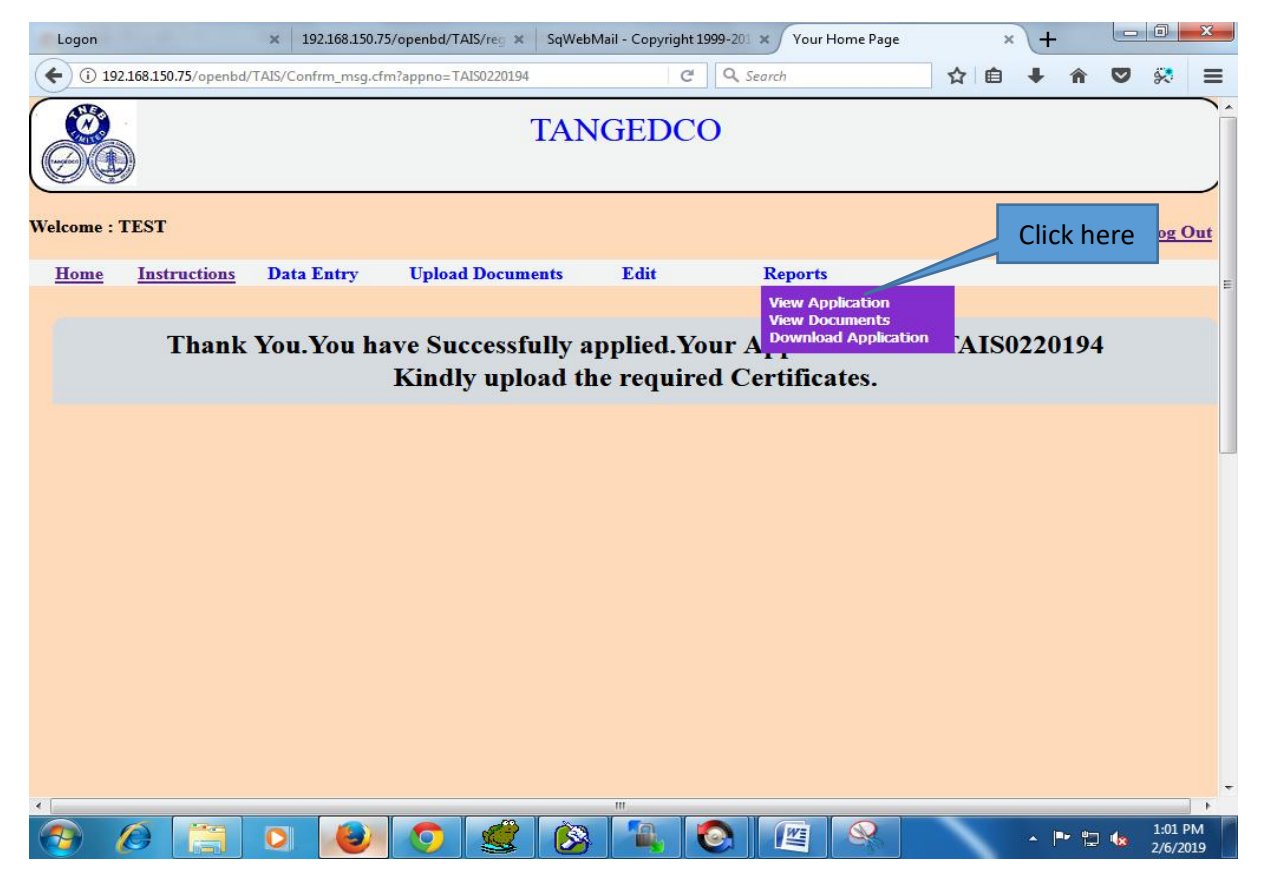

Before Viewing the Application the applicant has to upload all the required documents along with photo and self signed latest pay slip or else the following message is displayed.

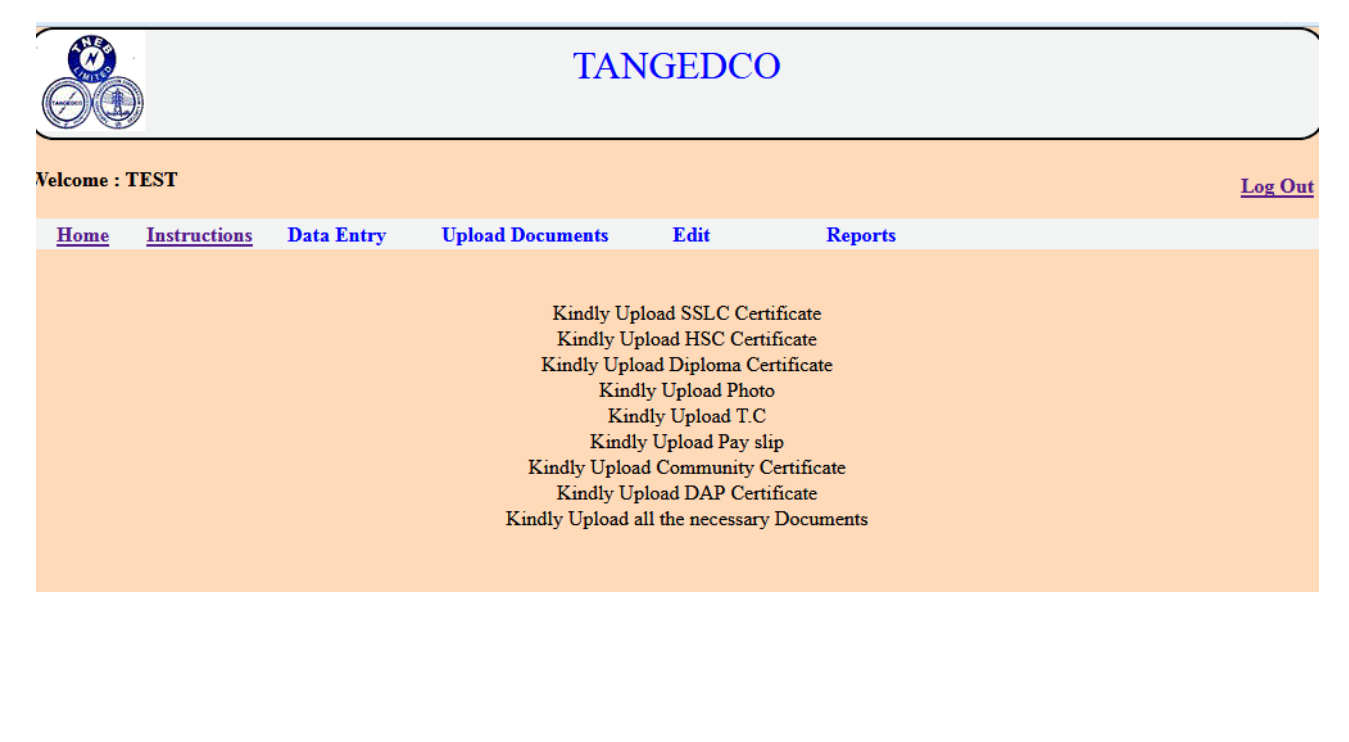

# <span id="page-17-0"></span>**7. Upload Community certificate(If applicable):**

 Click the "Upload Community certificate" link under "Upload Documents" menu to upload the community certificate as shown below. (kindly upload Pdf files only). "OC" Category need not to upload the certificate.

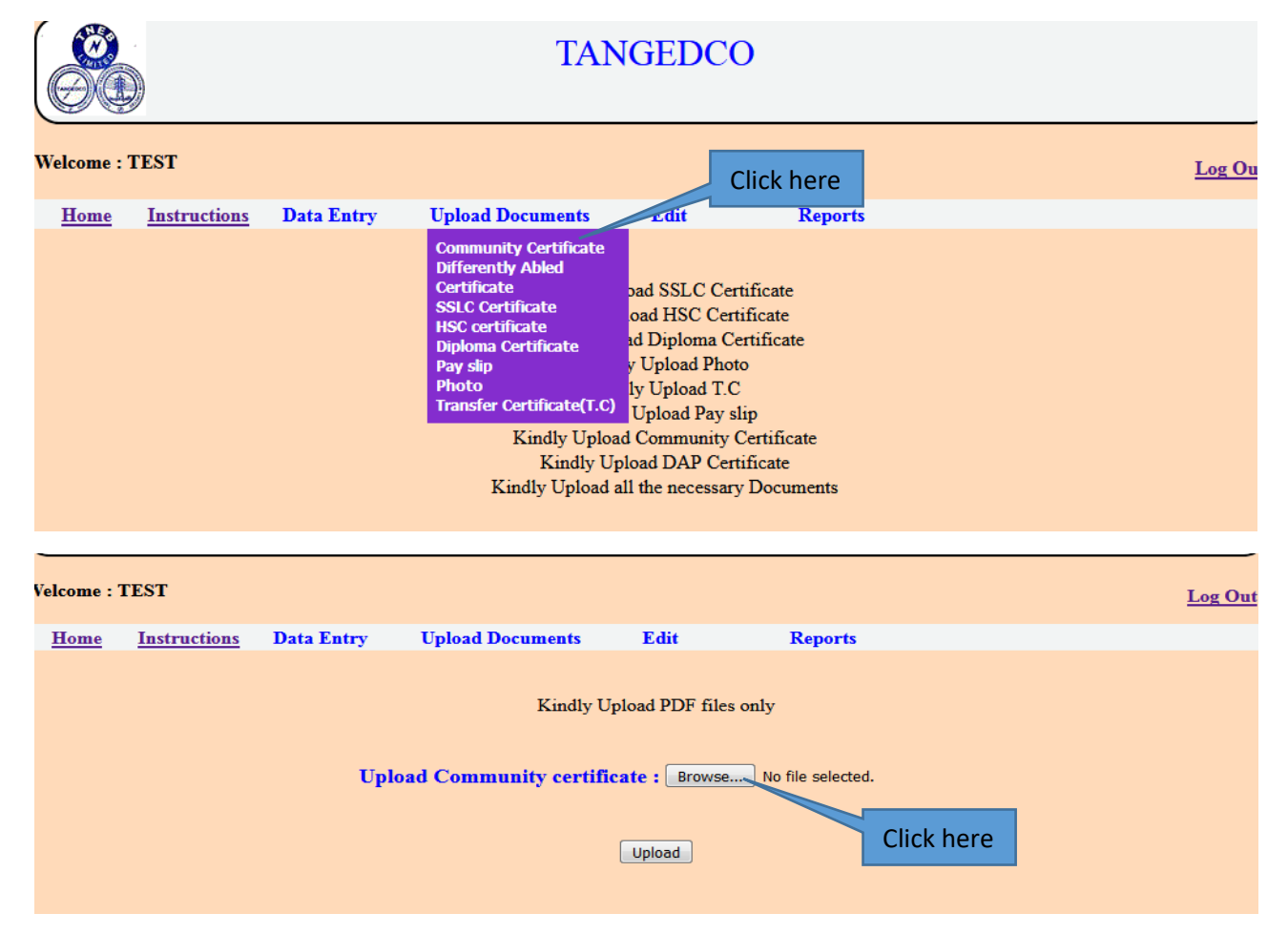

# After choosing file, click submit to upload the certificate.

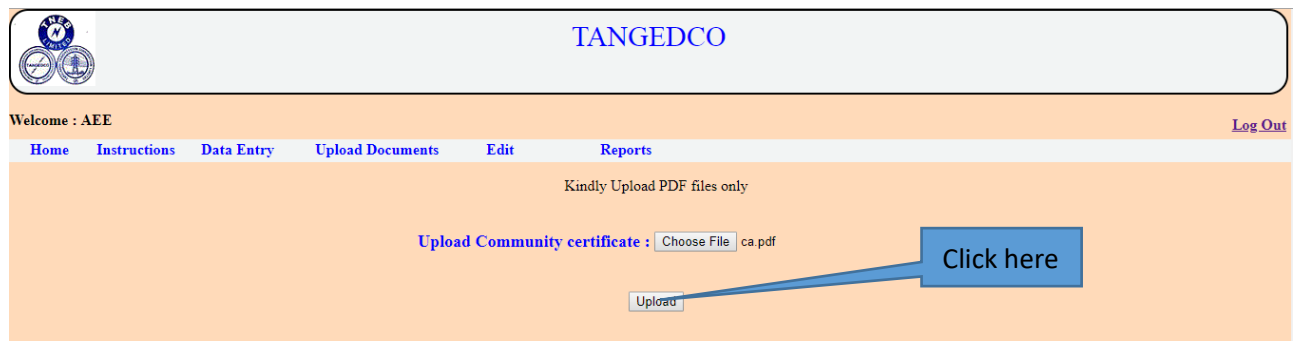

After clicking the "submit" button , the following page is displayed.

Thank you. Your file has been uploaded.

#### <span id="page-18-0"></span>**8. Upload Physically challenged certificate(If applicable):**

 To upload physically challenged certificate, click "Differently Abled certificate" under "Upload Documents"as shown below.

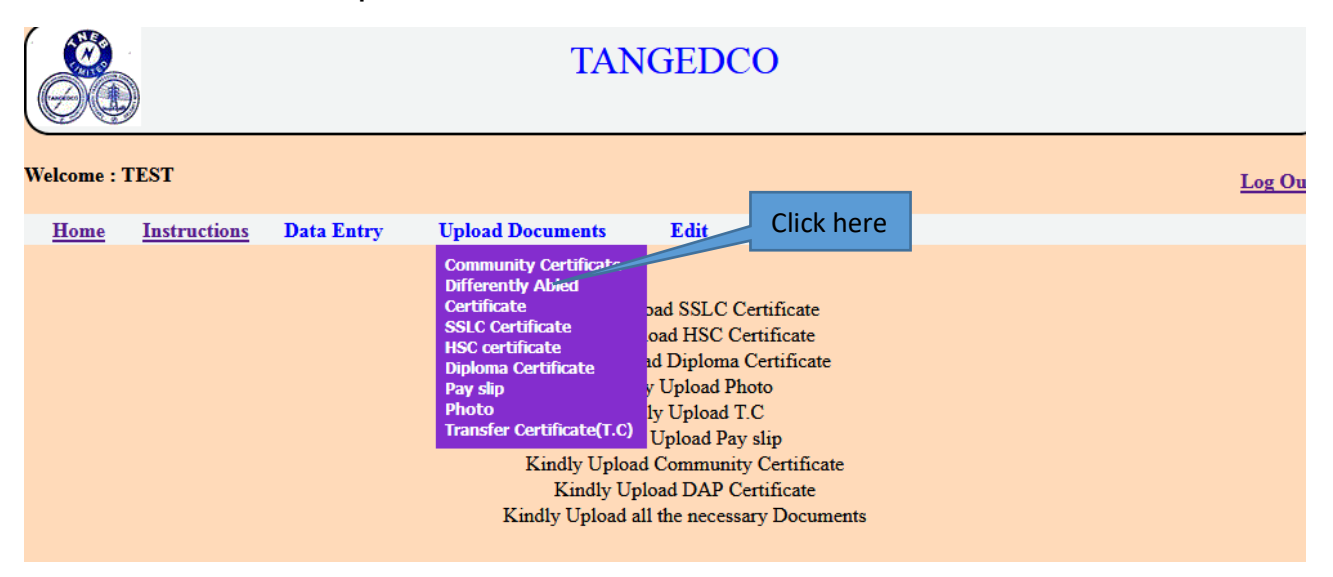

If the applicant, has chosen the "Yes" in " Differently Abled Person" during applying then the option for "Choose file" to upload will be provided. If not, "No forms to upload" message is displayed as shown below.

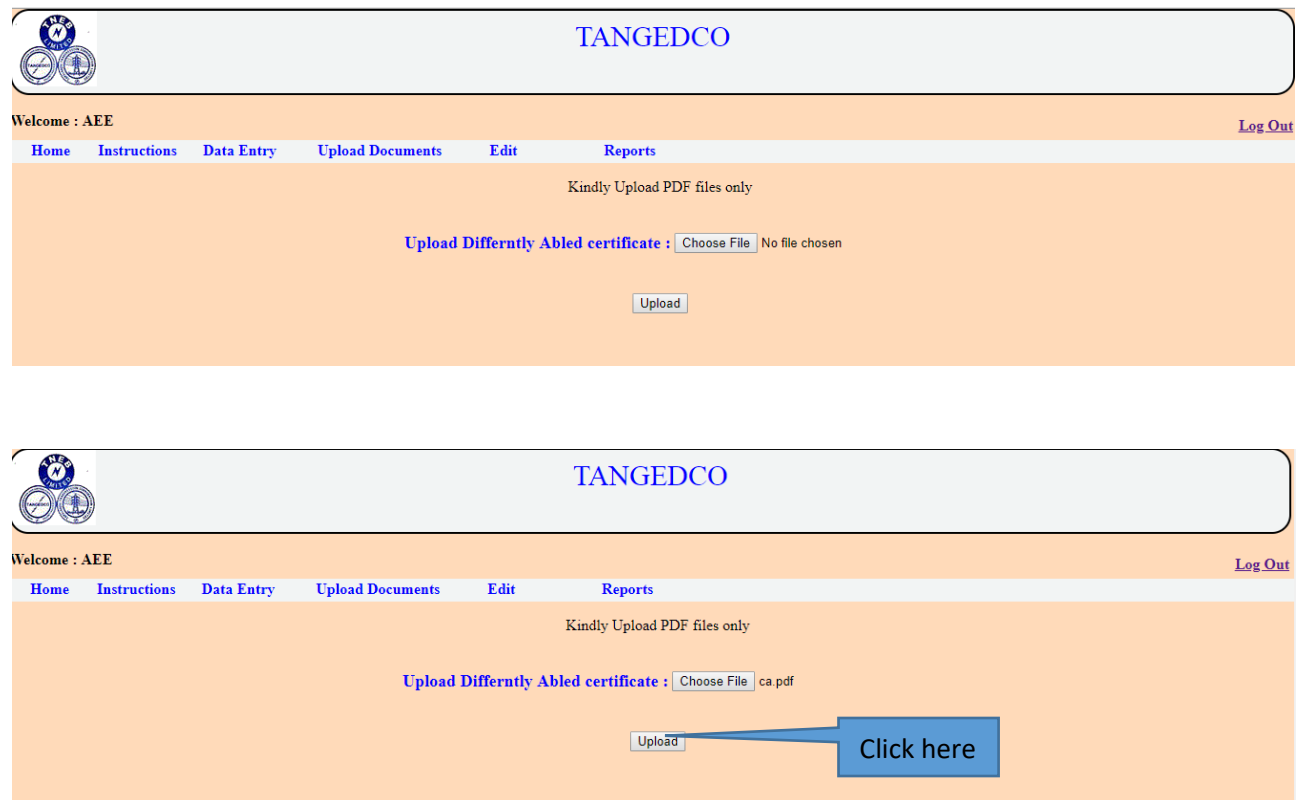

After clicking the "submit" button , the following page is displayed.

<span id="page-19-0"></span>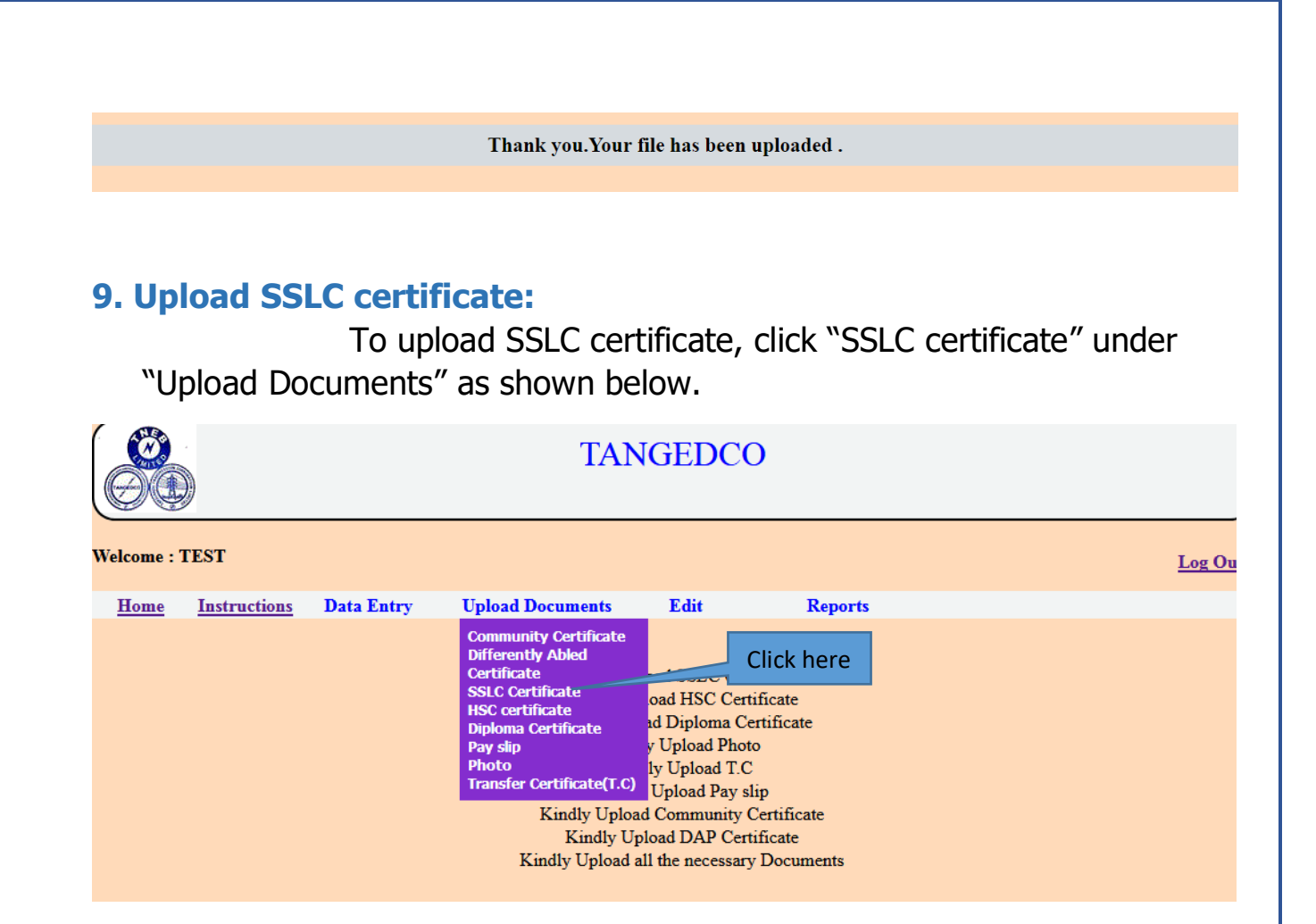

Click "Choose File" option to upload as shown below. Kindly upload PDF files only.

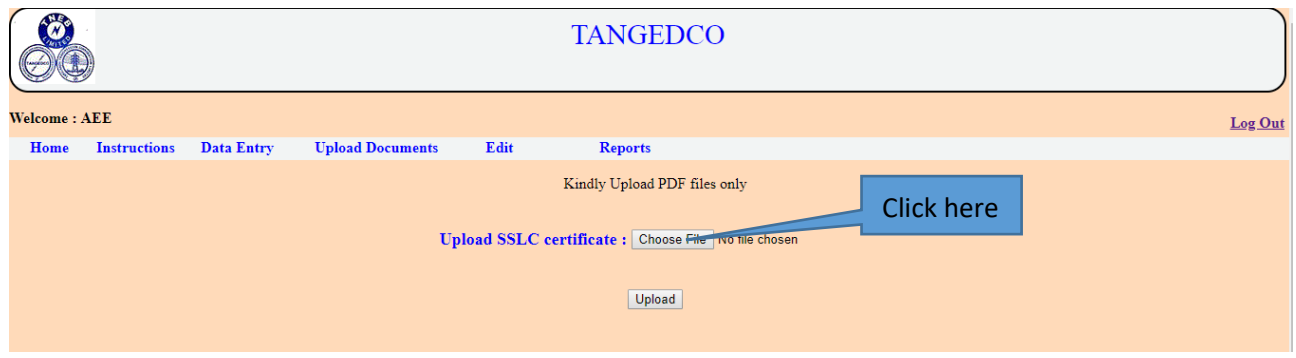

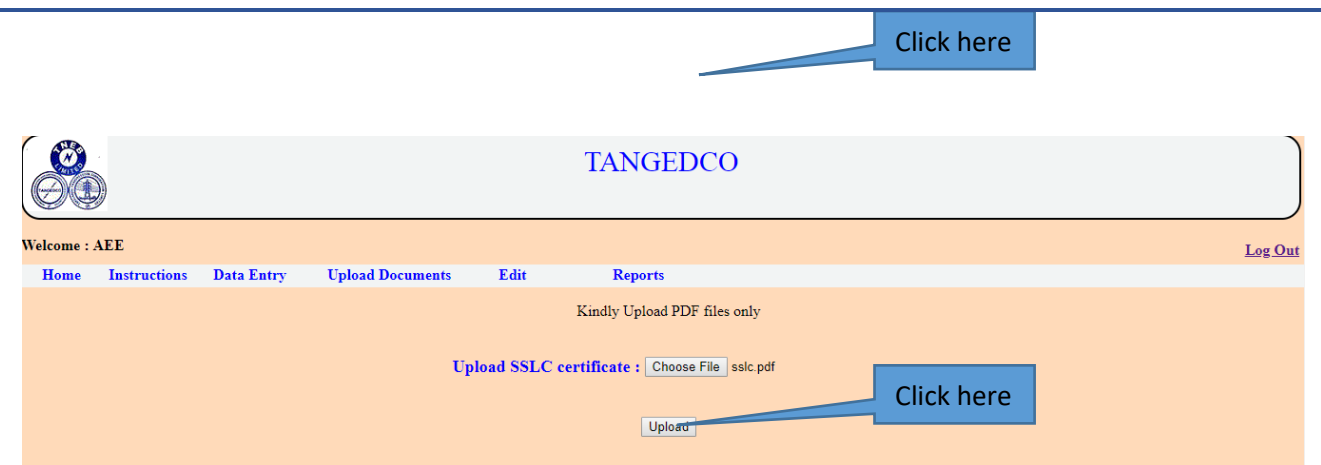

After clicking the "submit" button , the following page is displayed.

Thank you. Your file has been uploaded.

# <span id="page-20-0"></span>**10. Upload HSC certificate:**

To upload HSC certificate, click "HSC certificate" under "Upload Documents" as shown below.

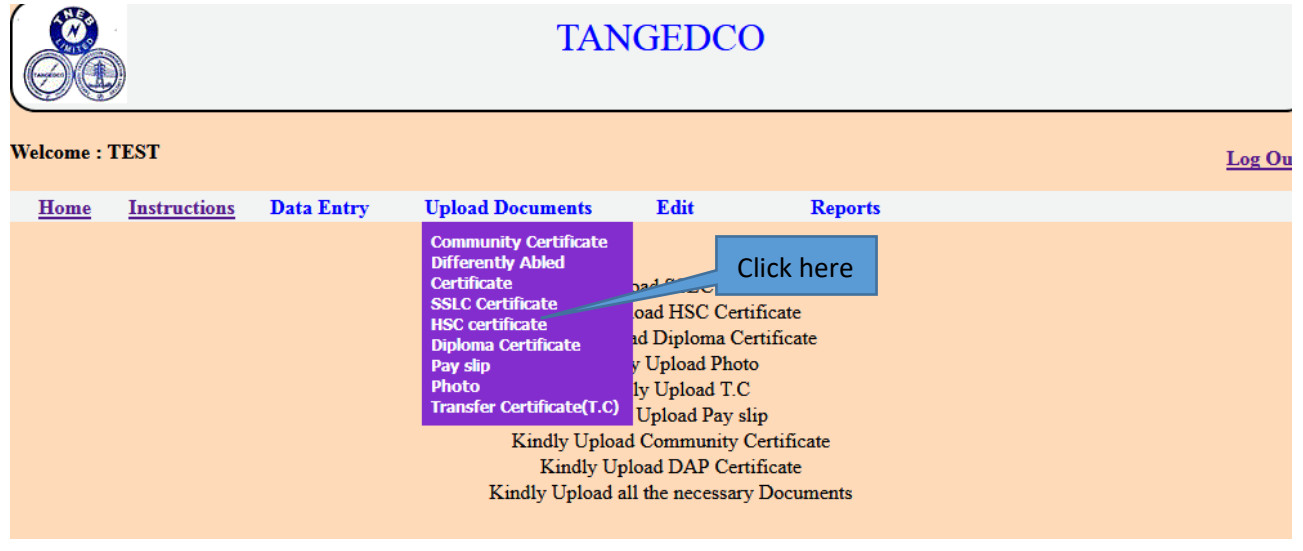

Click "Choose File" option to upload as shown below. Kindly upload PDF files only.

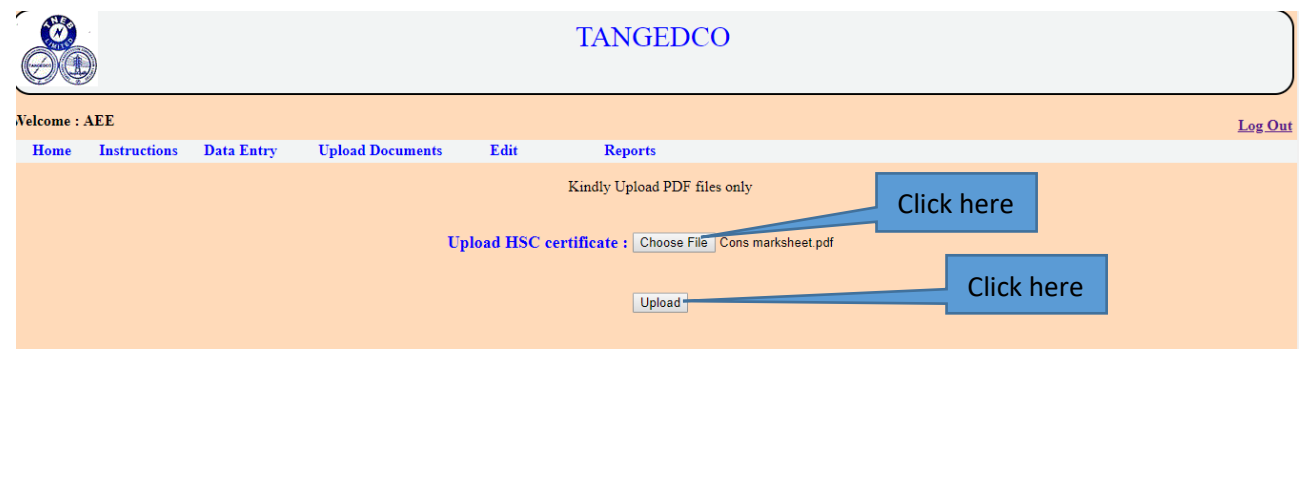

After clicking the "submit" button , the following page is displayed.

Thank you. Your file has been uploaded.

#### <span id="page-21-0"></span>**11. Upload Diploma certificate:**

To upload diploma certificate, click "Diploma certificate" under "Upload Documents" as shown below.

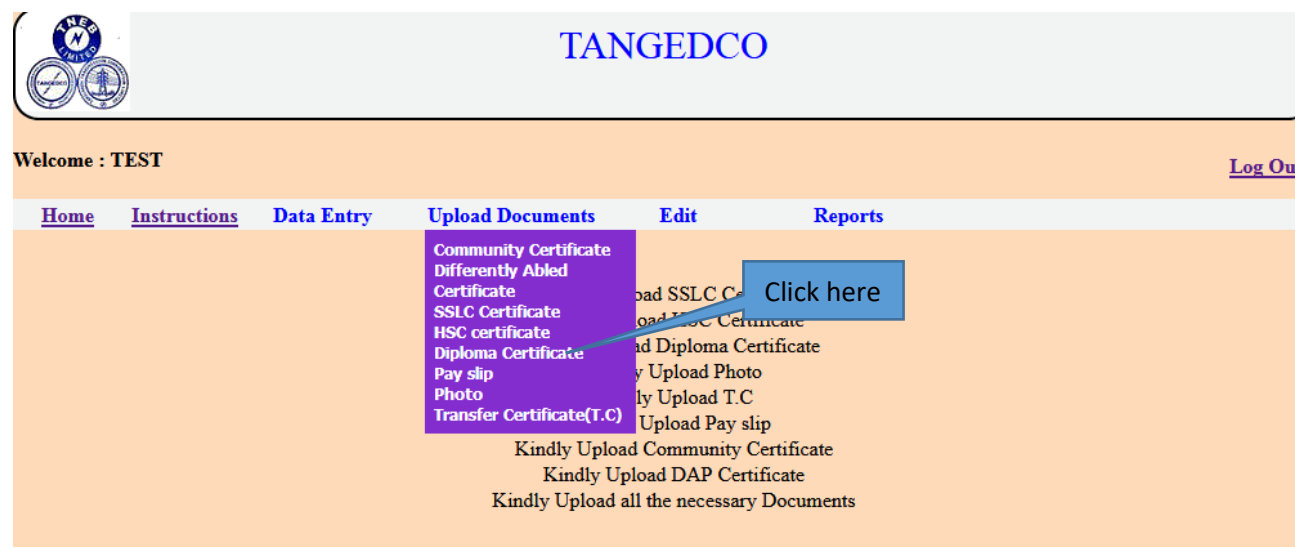

Click "Choose File" option to upload as shown below. Kindly upload PDF files only.

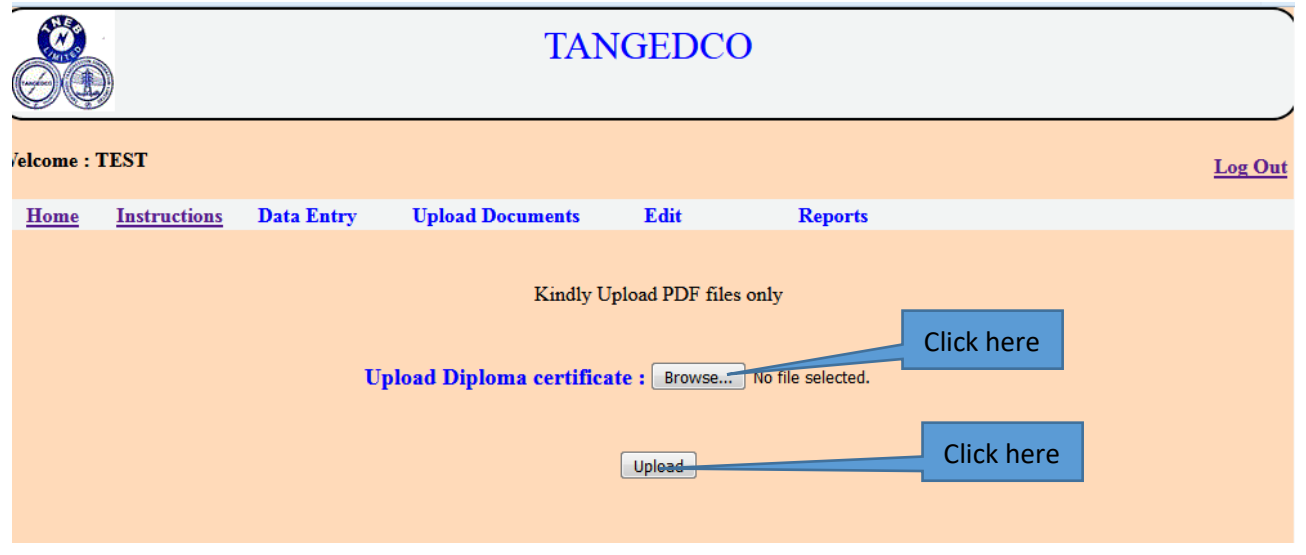

After clicking the "submit" button , the following page is displayed.

Thank you. Your file has been uploaded.

# <span id="page-22-0"></span>**12. Upload Photo:**

To upload photo, click "Photo" under "Upload Documents" as shown below.

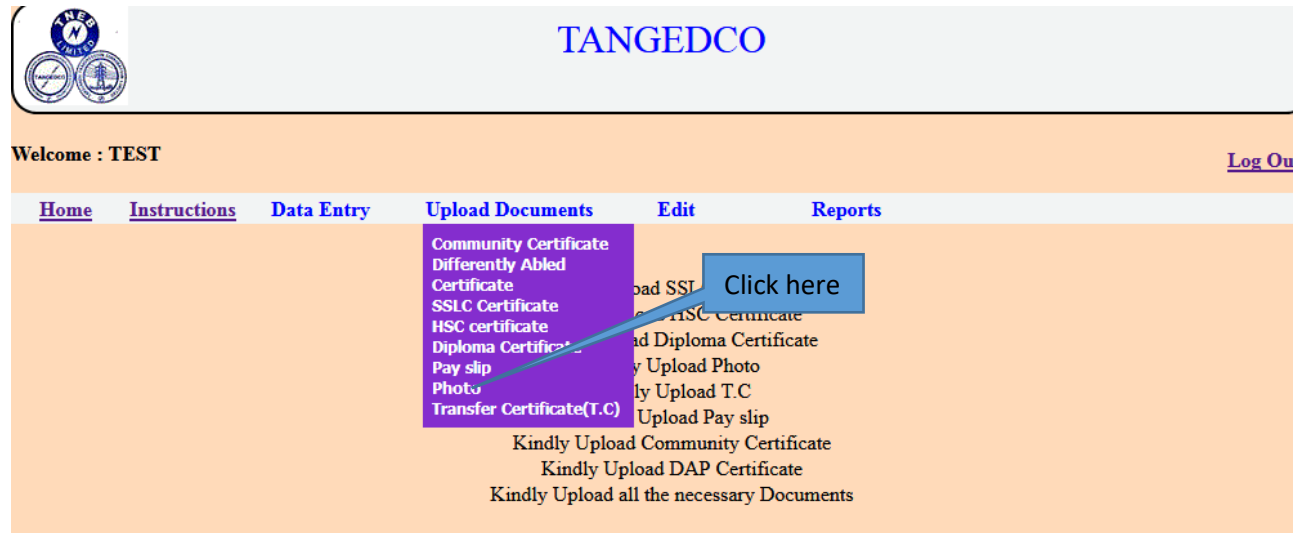

Click "Choose File" option to upload as shown below. Kindly upload jpg,jpeg,gif files only.

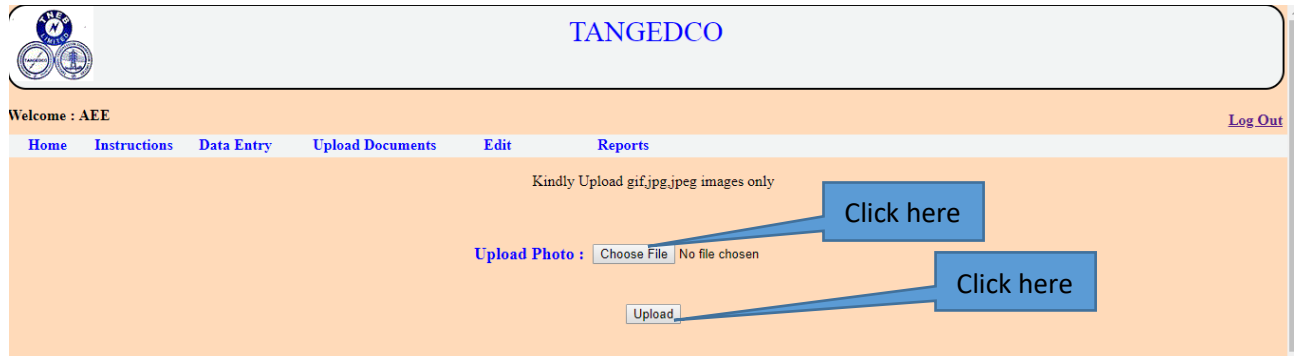

After clicking the "submit" button , the following page is displayed.

Thank you. Your file has been uploaded.

# <span id="page-23-0"></span>**13. Upload Pay Slip:**

To upload pay slip, click "Pay Slip" under "Upload Documents" as shown below. It should be self signed and latest pay slip.

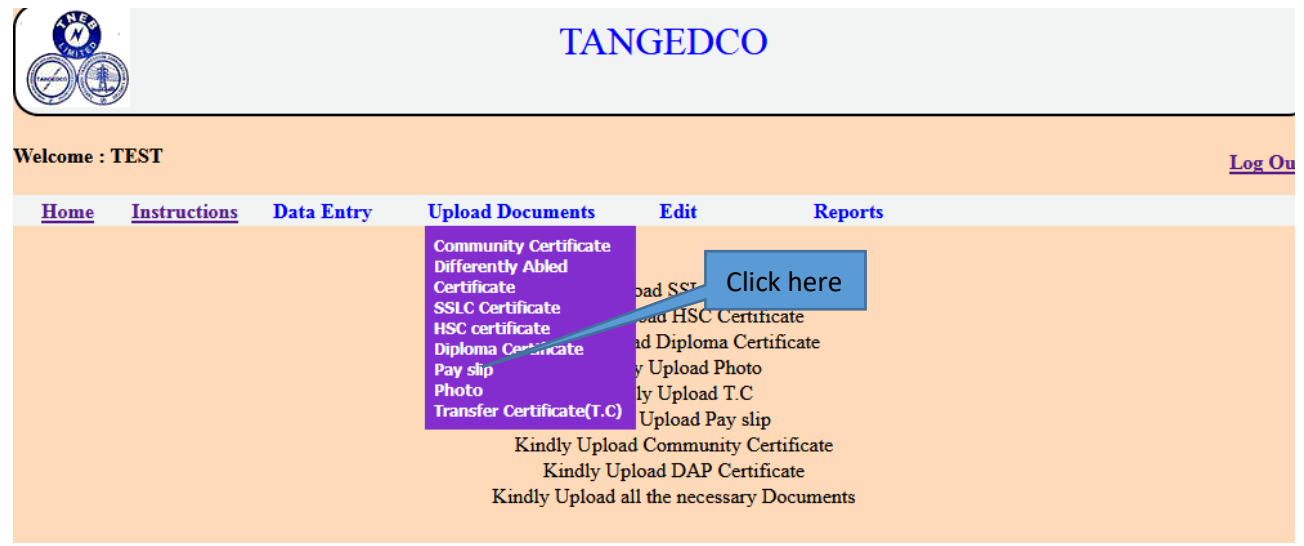

Click "Choose File" option to upload as shown below. Kindly upload PDF files only.

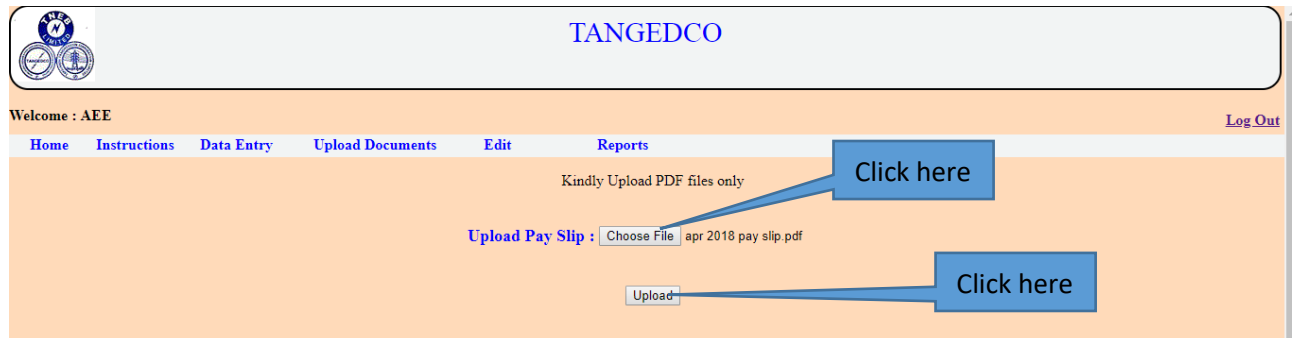

After clicking the "submit" button , the following page is displayed.

Thank you. Your file has been uploaded.

#### <span id="page-23-1"></span>**14. Upload Transfer Certificate:**

To upload transfer certificate, click "Transfer Certificate" under "Upload Documents" as shown below. It should be self signed and latest pay slip.

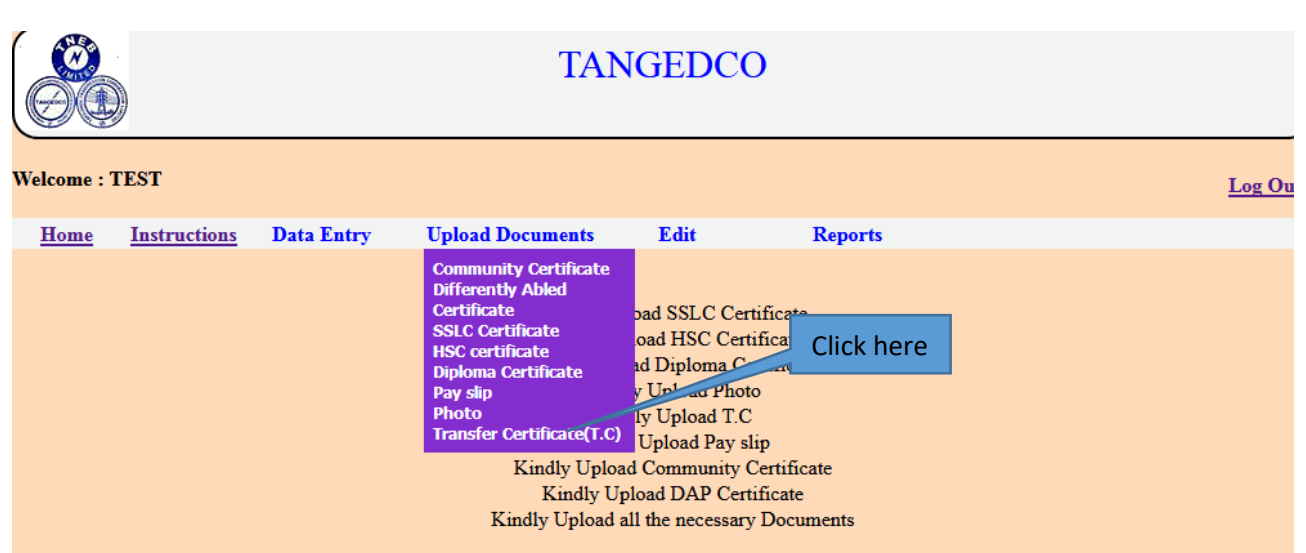

Click "Choose File" option to upload as shown below. Kindly upload PDF files only.

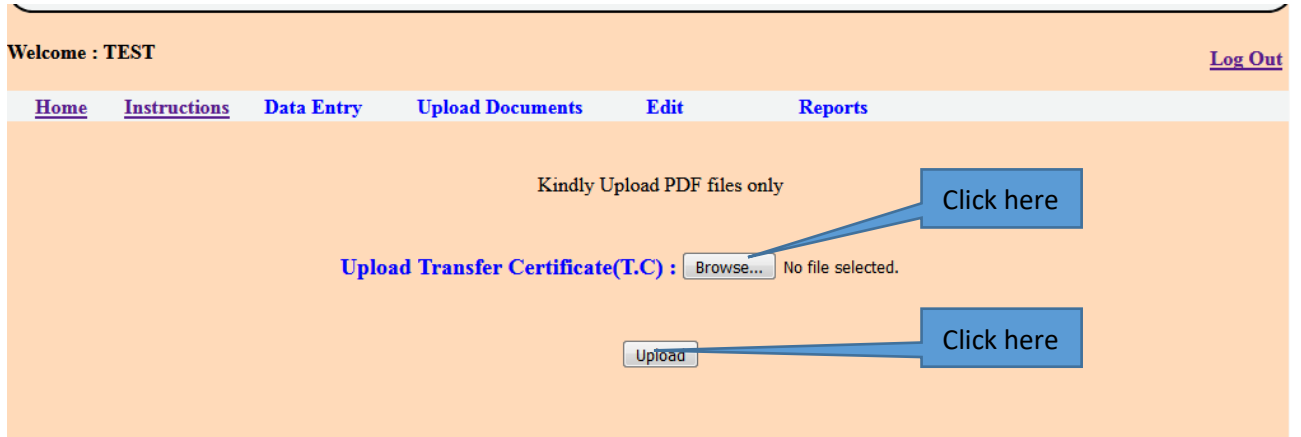

After clicking the "submit" button , the following page is displayed.

Thank you. Your file has been uploaded.

#### <span id="page-24-0"></span>**15. View Documents:**

 The applicant can View his/her uploaded certificates in "View Documents" under "Reports" menu. Click on the menu as shown below.

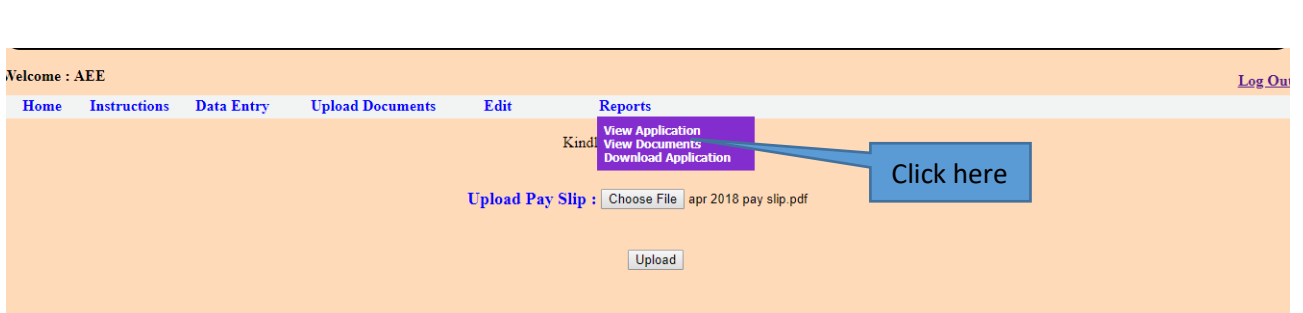

After clicking the "View Documents" menu, the page is shown as below. Click on the file name to display.

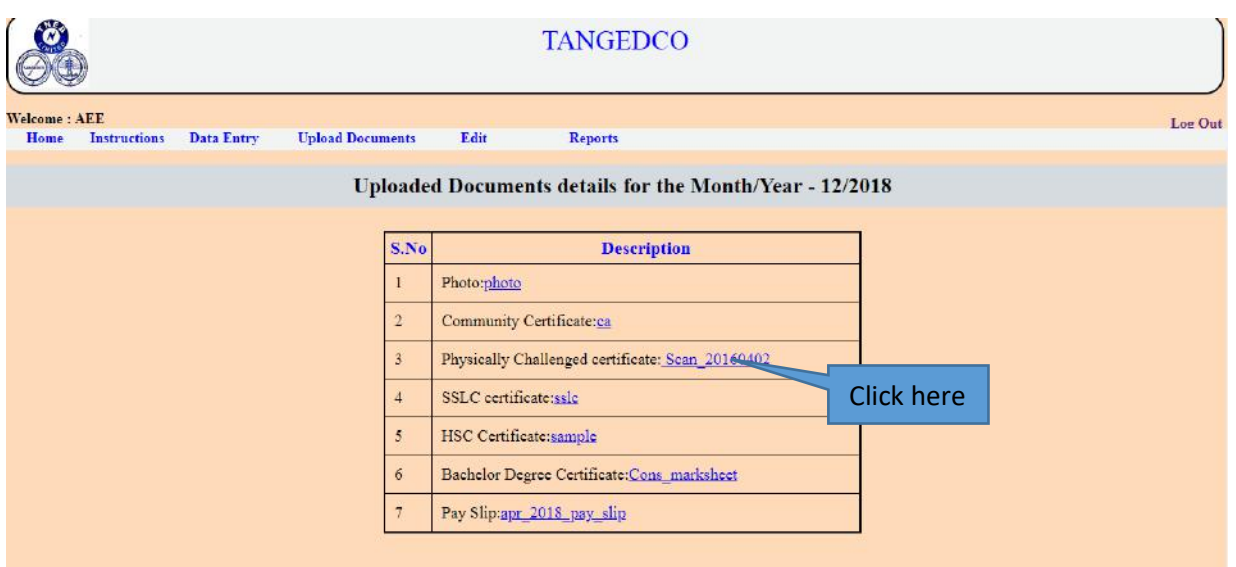

After clicking the file name, the applicant can view his/her file that was uploaded by him/her.

#### <span id="page-25-0"></span>**16. Download Application:**

 To download the application, click the "Download Application" under "Reports" menu as shown below.

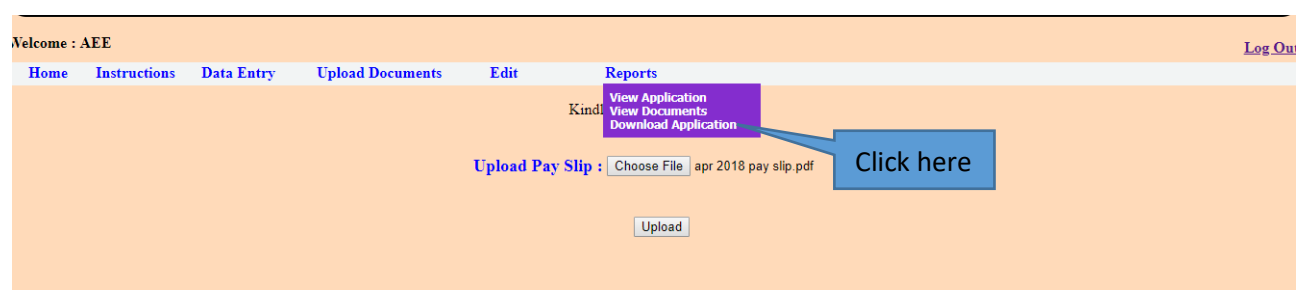

After Clicking the Download Application, the following page is

displayed.

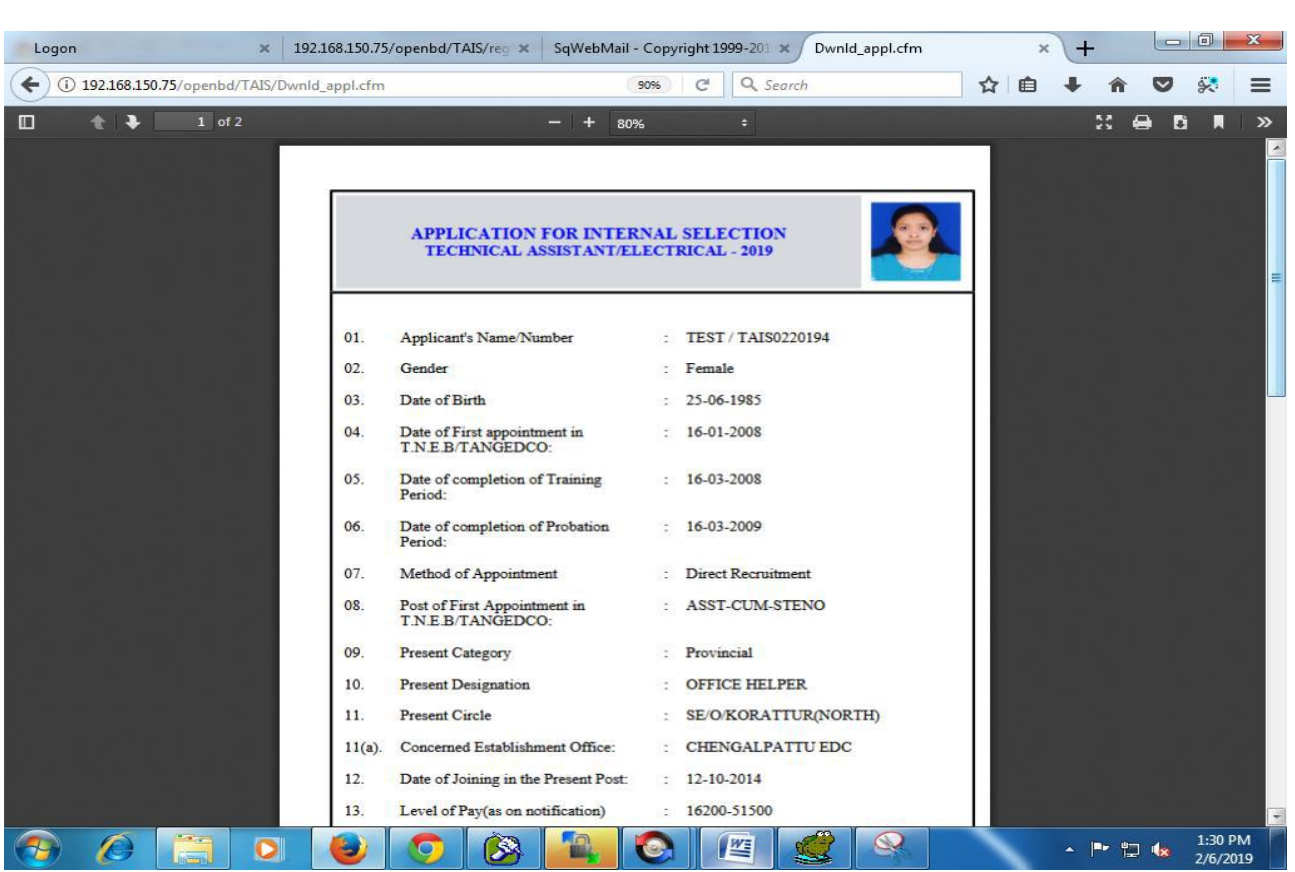

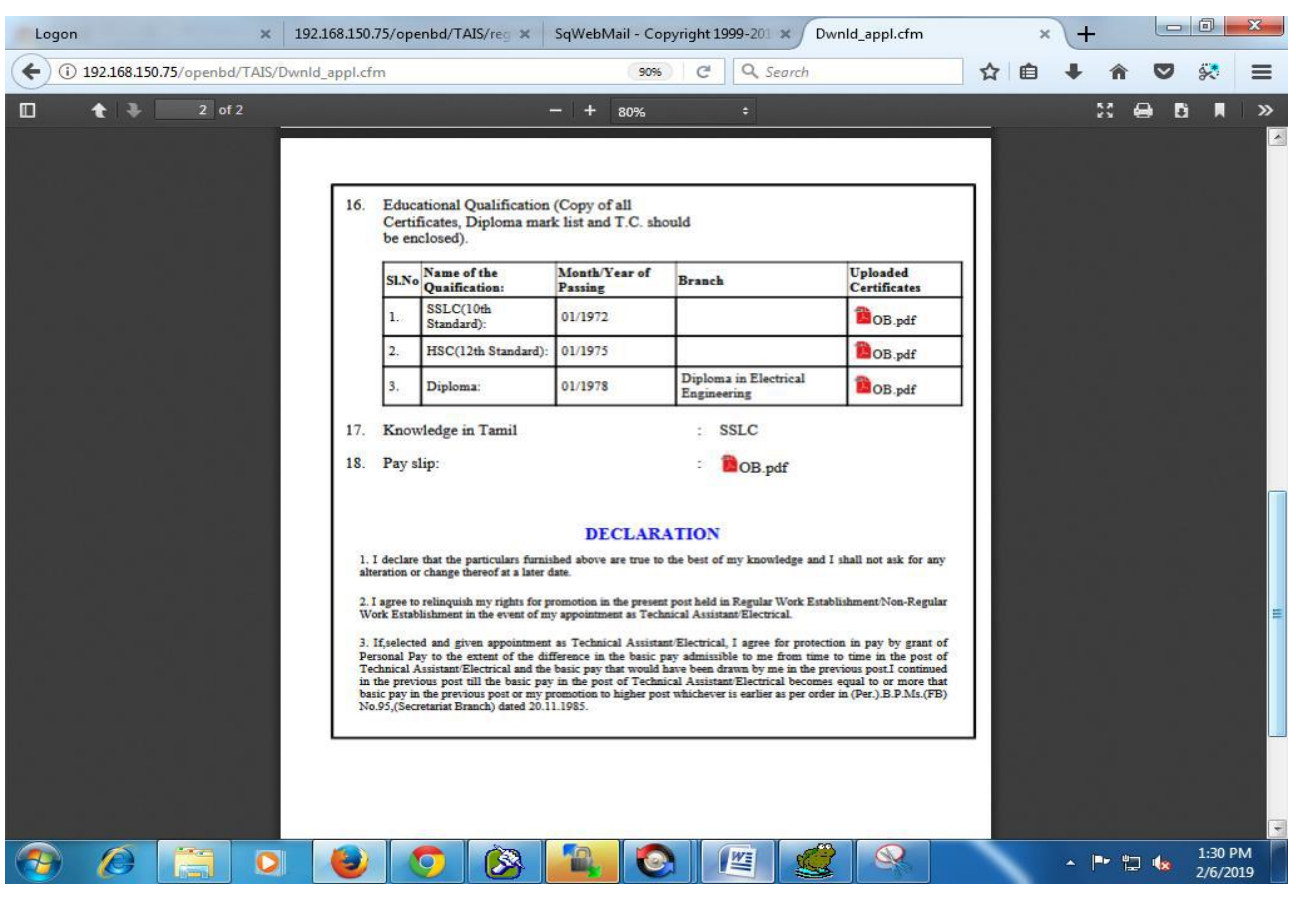

The applicant can save or download using browser save option.

# <span id="page-27-0"></span>**17. Change Password:**

The applicant can change his/her password through this link. Click the "Change Password" under "Data Entry" menu as shown below.

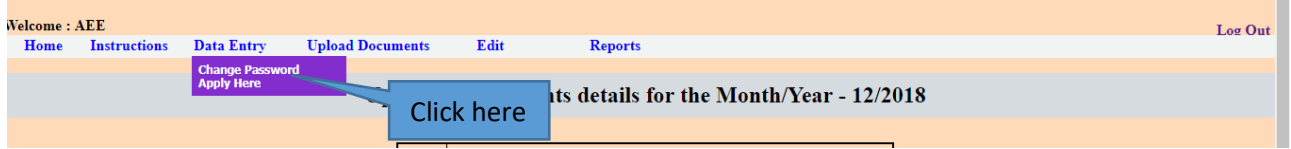

After clicking "Change password " link , the following page is displayed.

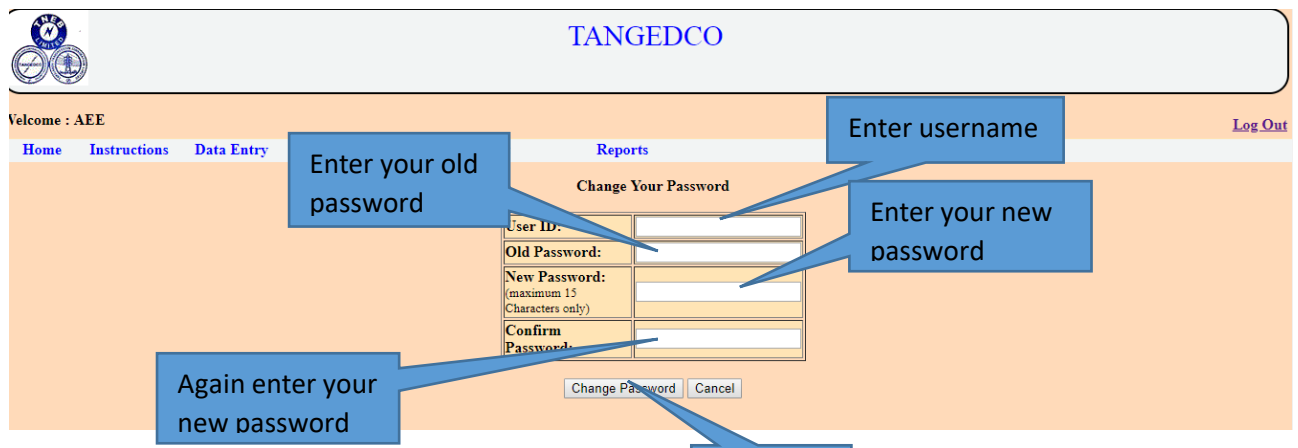

Enter the username, old password and the Click here ssword and click "Change password" button. After clicking the "Change password" link, the following message is displayed.

# **Password Changed Sucessfully**

After clicking the "Change password" link, the above message is displayed.

#### <span id="page-27-1"></span>**18. Forgot Password:**

 If the applicant Forgot his/her password, click on the "Forgot Password" link at the login page as shown below.

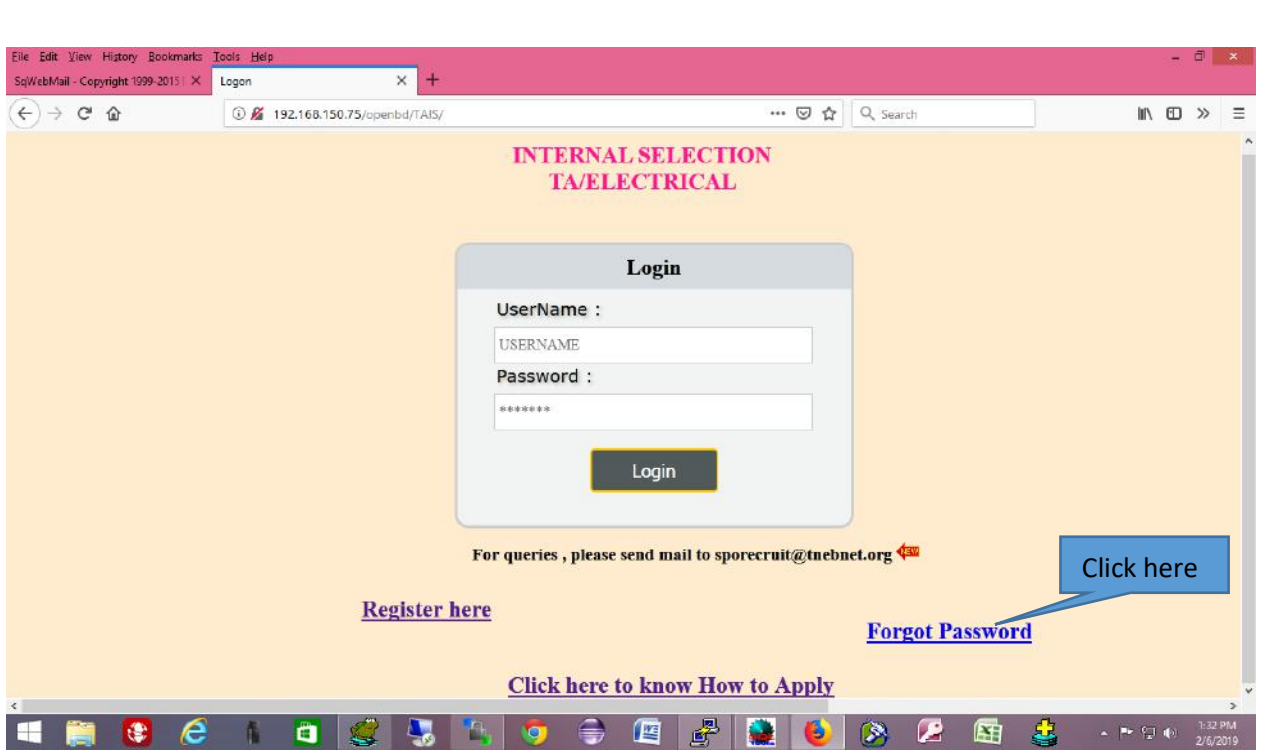

After clicking the "Forgot Password" link , the following page is displayed as shown below.

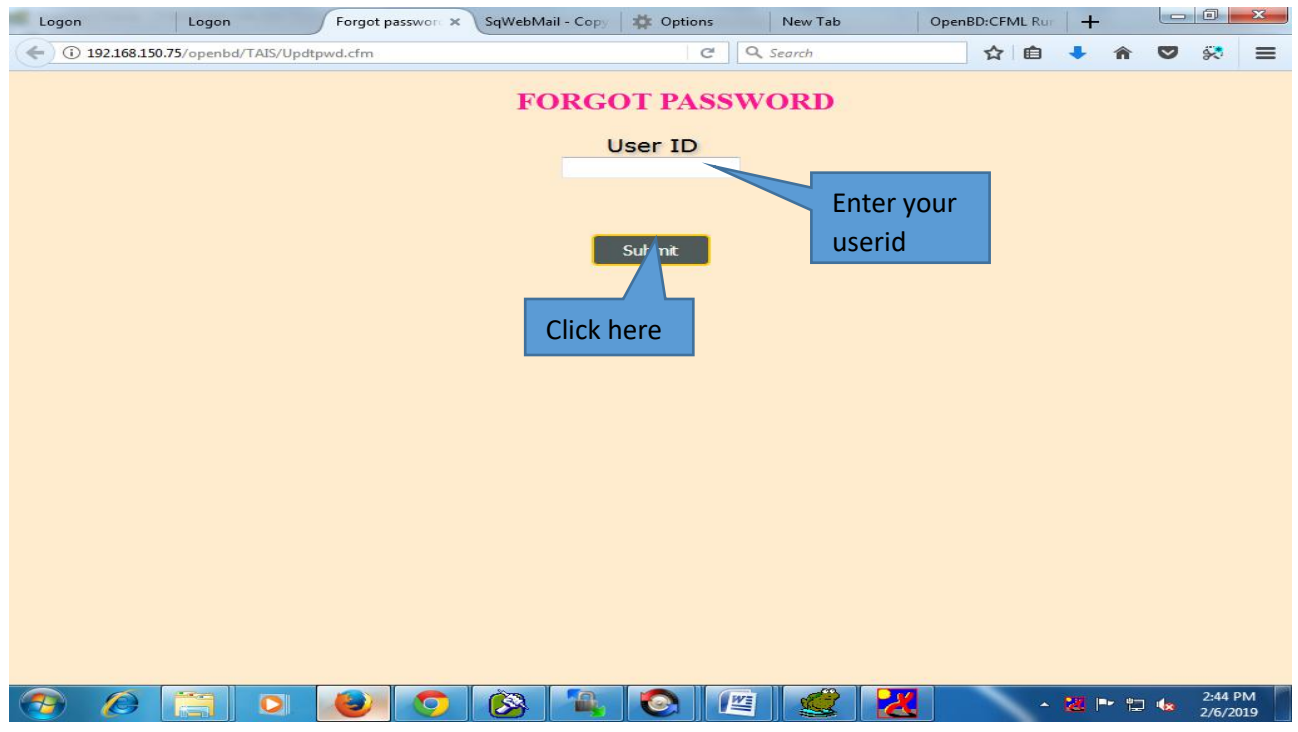

Enter your userid and click "Submit". The following message is shown as shown below.

> Your password has been reset successfully. Your new password has been sent to your registered email id. To go to home page click here

### <span id="page-29-0"></span>**19. User Log Out:**

 Kindly click "Log Out" after finishing the application process. The "Log Out" button is displayed as shown below.

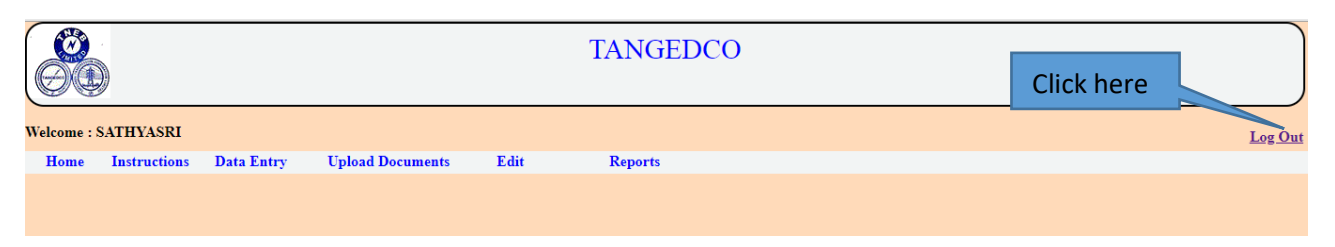

After Clicking the "Log Out" button, the index page is displayed with the message on the top "Thank you. You have been logged out of your account" as shown below.

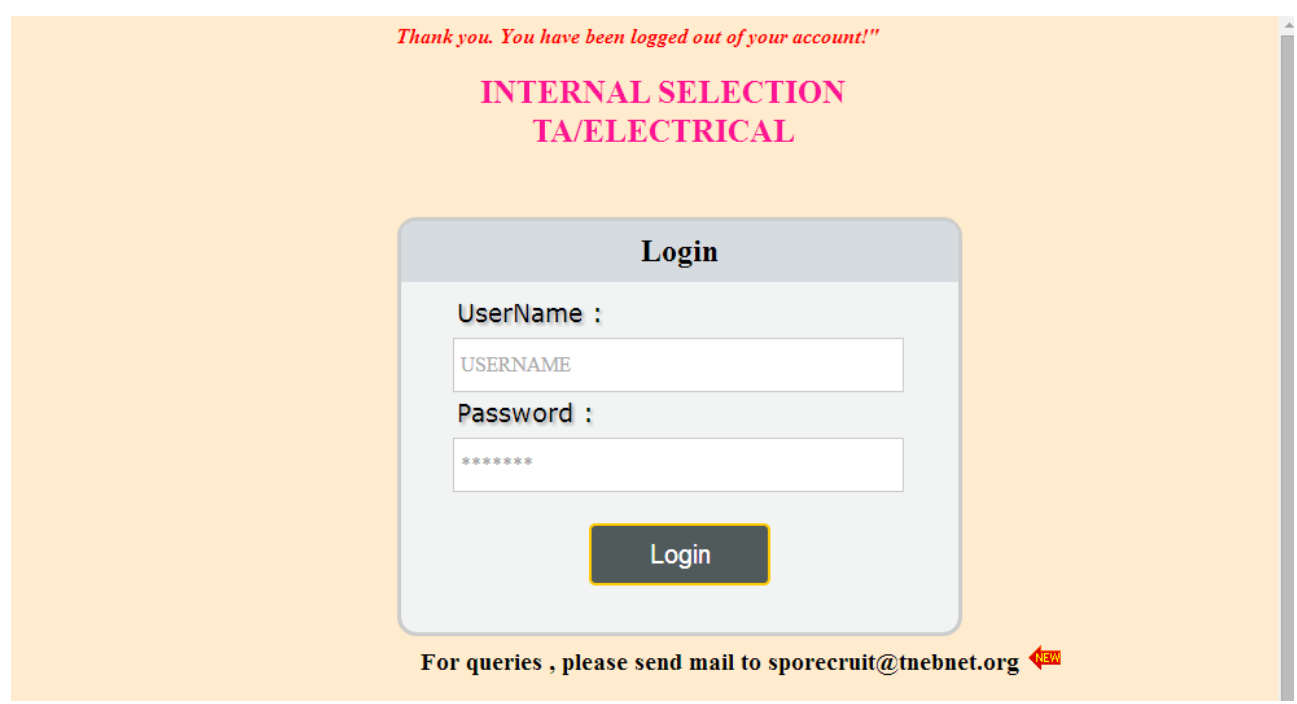

**Thank you**